# PROIETTORE DI DATI

### Guida alle funzioni di rete

- Accertarsi di leggere le "Avvertenze per la sicurezza" e le "Avvertenze sull'uso" nella "Guida dell'utilizzatore", e assicurarsi di utilizzare questo prodotto correttamente.
- Conservare questo manuale in un luogo sicuro per riferimenti futuri.
- Per informazioni sui modelli di proiettore descritti da questo manuale e per gli aggiornamenti più recenti, visitare il seguente sito web CASIO.

https://world.casio.com/manual/projector/

- Il contenuto di questo manuale è soggetto a modifiche senza preavviso.
- La copia di questo manuale, sia in parte che per intero, è vietata. All'utente è consentito usare questo manuale esclusivamente per uso strettamente personale. Qualsiasi altro utilizzo è vietato senza l'autorizzazione della CASIO COMPUTER CO., LTD.
- La CASIO COMPUTER CO., LTD. non potrà essere ritenuta responsabile per qualsiasi perdita di profitti o reclami da parte di terzi derivanti dall'uso di questo prodotto o di questo manuale.
- La CASIO COMPUTER CO., LTD. non potrà essere ritenuta responsabile per qualsiasi danno o perdita di profitti derivanti dalla perdita dei dati dovuta a malfunzionamento o manutenzione di questo prodotto, o per qualsiasi altro motivo.
- Le schermate di esempio mostrate in questo manuale sono esclusivamente per scopi illustrativi, e potrebbero non essere esattamente uguali alle schermate realmente fornite dal prodotto.
- Le schermate riportate in questo manuale si riferiscono tutte alla versione inglese. Alcuni dei termini utilizzati nel testo esplicativo sono anch'essi basati sulle schermate in versione inglese.

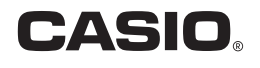

## **Indice**

### [Guida di configurazione dell'ambiente](#page-4-0)

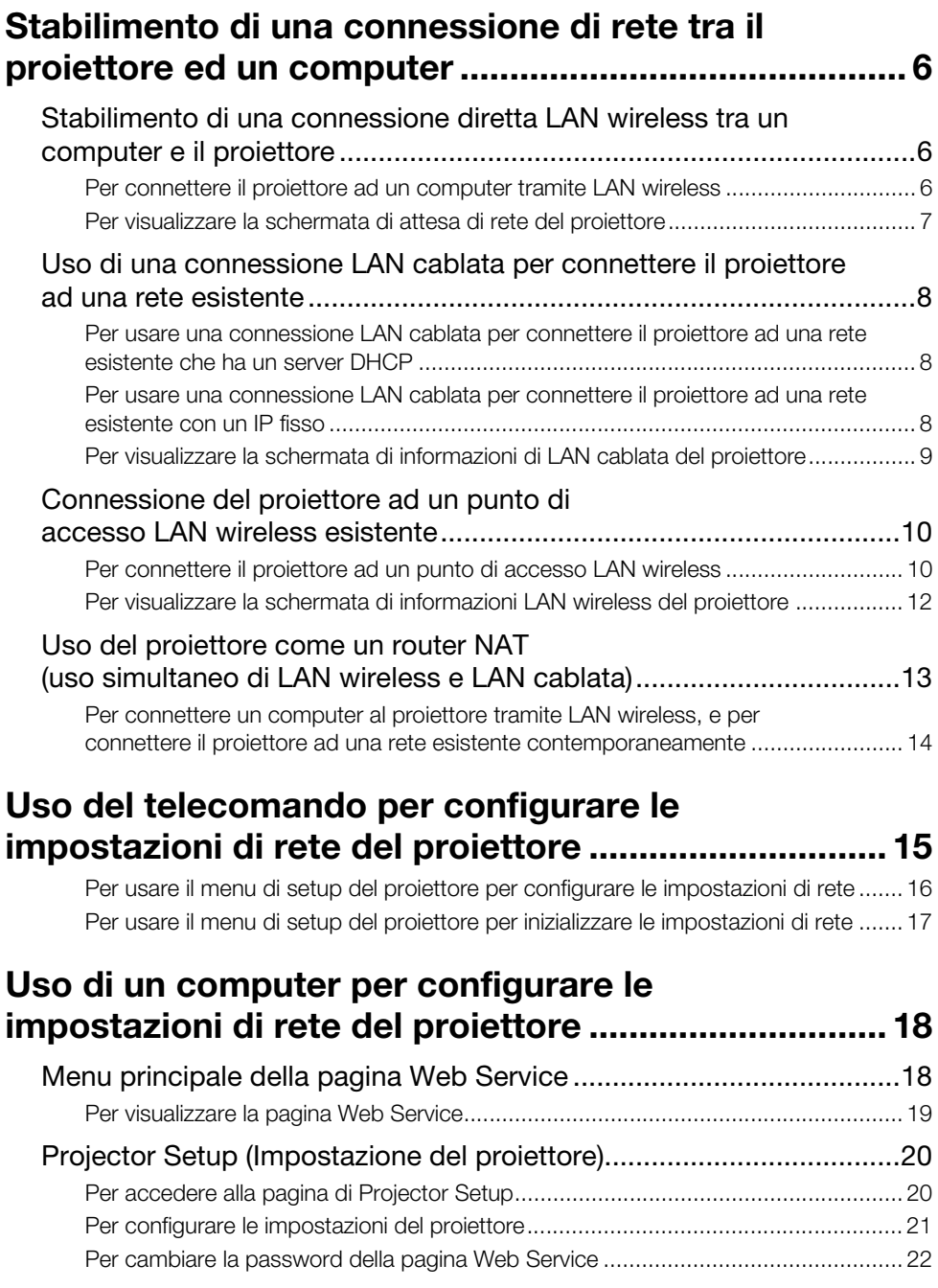

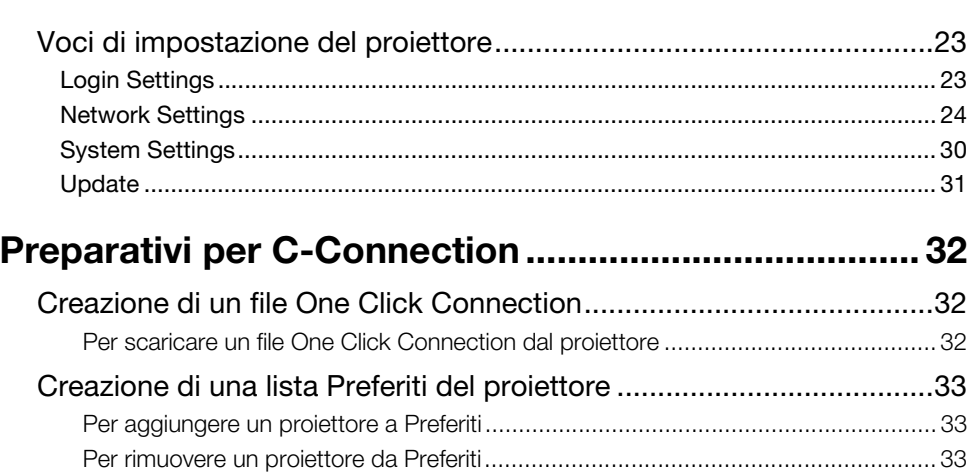

[Per esportare i dati di Preferiti .................................................................................. 34](#page-33-0) [Per importare i dati di Preferiti.................................................................................. 34](#page-33-1)

**[Tutorial](#page-34-0)** 

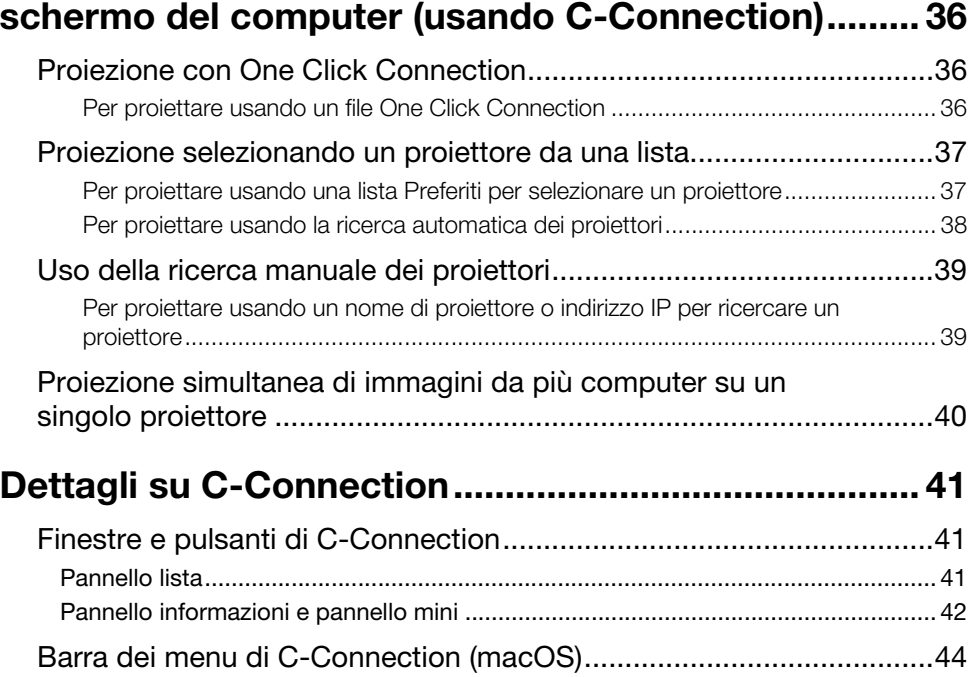

Proiezione tramite la rete di un'immagine sullo

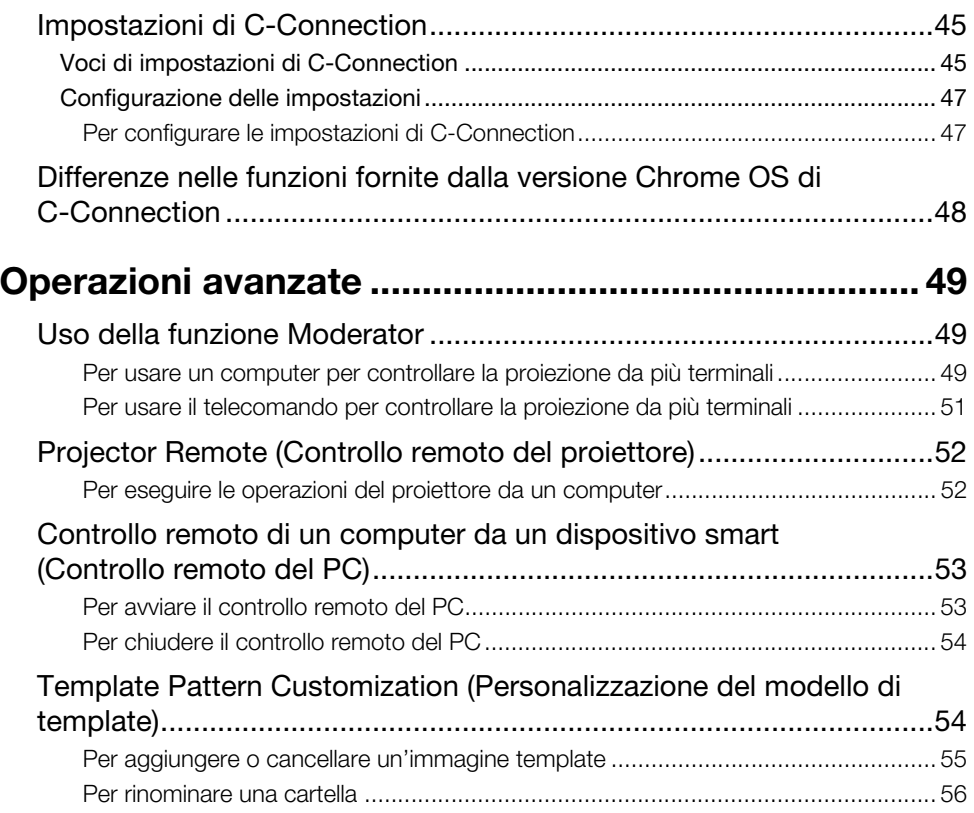

### [Appendice per l'amministratore di rete](#page-56-0)

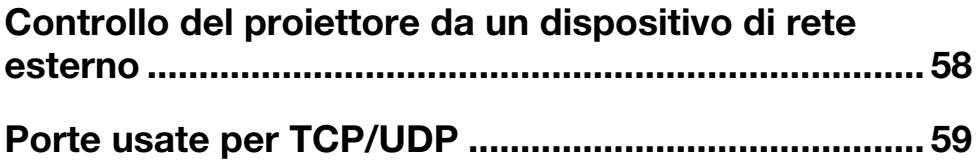

### <span id="page-4-0"></span>Guida di configurazione dell'ambiente

Il contenuto di questa Guida di configurazione dell'ambiente è destinato maggiormente per amministratori della rete. Essa contiene informazioni sulla predisposizione di un ambiente che abilita la proiezione tramite la rete dal proiettore. Questa Guida di configurazione dell'ambiente descrive gli argomenti riportati di seguito.

 Configurazione di una rete che include il proiettore (includendo come connettersi ad una rete esistente)

2

- Dettagli sulle impostazioni di rete del proiettore
- Creazione di file di proiezione per utenti di rete (file One Click Connection, file della lista Preferiti)

### <span id="page-5-0"></span>Stabilimento di una connessione di rete tra il proiettore ed un computer

Per avviare la proiezione di rete da un computer, ci deve essere una connessione di rete tra il computer e il proiettore.

### <span id="page-5-1"></span>Stabilimento di una connessione diretta LAN wireless tra un computer e il proiettore

Con questa configurazione, il proiettore viene utilizzato come un punto di accesso LAN wireless. Un computer si connette direttamente al proiettore tramite una connessione di rete LAN wireless.

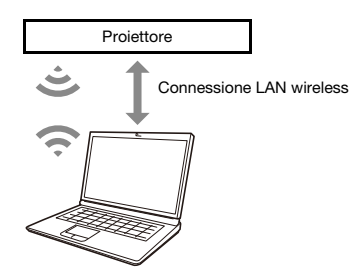

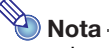

- La connessione wireless richiede l'uso dell'adattatore wireless YW-41, che potrebbe essere fornito con il vostro proiettore oppure che potrebbe essere necessario acquistare separatamente. Per informazioni se l'adattatore wireless sia incluso oppure no con il vostro proiettore, fare riferimento alla sezione "Apertura della confezione" nella Guida dell'utilizzatore che è disponibile dal sito web CASIO.
- È possibile avere fino ad otto computer e/o dispositivi smart connessi contemporaneamente ad un singolo proiettore tramite una LAN wireless.

#### <span id="page-5-2"></span>Per connettere il proiettore ad un computer tramite LAN wireless

- 1. Collegare l'adattatore YW-41 alla porta USB-A del proiettore.
	- Accertarsi che il proiettore sia spento prima di collegare l'adattatore wireless. Dopo il collegamento dell'adattatore wireless, accendere il proiettore.
- 2. Sulla schermata di attesa di rete del proiettore (pagina [7\)](#page-6-0), notare l'SSID del proiettore.
- 3. Sul computer, connettersi all'SSID del proiettore tramite LAN wireless.

#### <span id="page-6-0"></span>Per visualizzare la schermata di attesa di rete del proiettore

- Operazioni sul proiettore
- 1. Premere il tasto [INPUT] per visualizzare il menu di ingresso.
- 2. Usare i tasti [INPUT], [▲] e [V] per selezionare "Rete", e quindi premere il tasto [ENTER].
	- Questo visualizza la schermata di attesa di rete.

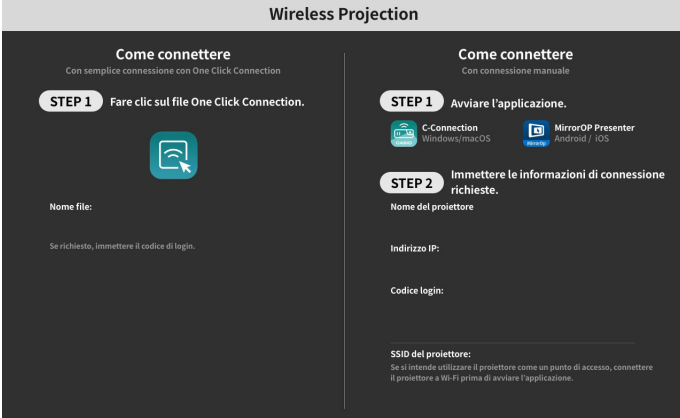

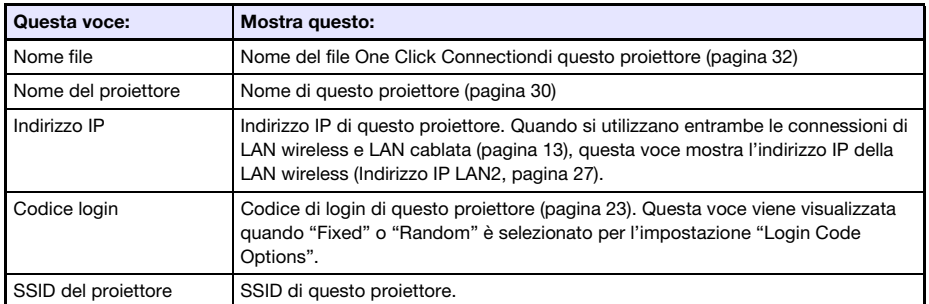

Le informazioni che appaiono sulla schermata vengono spiegate di seguito.

### <span id="page-7-0"></span>Uso di una connessione LAN cablata per connettere il proiettore ad una rete esistente

È possibile usare un cavo LAN per collegare il proiettore ad una rete esistente.

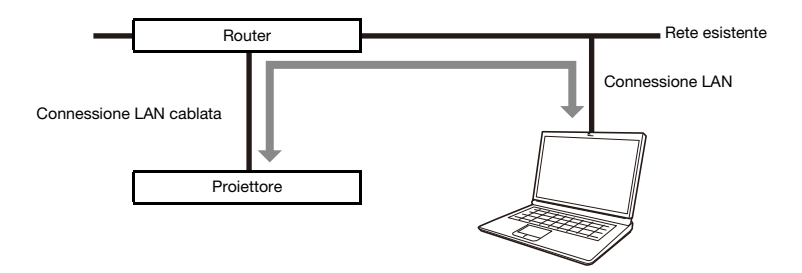

#### <span id="page-7-1"></span>Per usare una connessione LAN cablata per connettere il proiettore ad una rete esistente che ha un server DHCP

- 1. Usare un cavo LAN per connettere il proiettore alla rete esistente.
- 2. Visualizzare la schermata di informazioni su LAN cablata del proiettore (pagina [9\)](#page-8-0), ed usarla per confermare che il proiettore sia connesso correttamente alla rete.

#### <span id="page-7-2"></span>Per usare una connessione LAN cablata per connettere il proiettore ad una rete esistente con un IP fisso

1. Usare un cavo LAN per connettere il proiettore alla rete esistente.

#### 2. Specificare l'IP fisso del proiettore.

- Operazioni sul proiettore
- (1) Premere il tasto [MENU] per visualizzare il menu di setup.
- (2) Selezionare quanto seque in sequenza: "Impostazioni di rete"  $\rightarrow$  "Impostazioni di rete". Successivamente, premere il tasto [ENTER].
- (3) Confermare che "Impostazione IP (LAN1)" sia selezionato e quindi premere  $\blacksquare$  o  $\blacksquare$  per selezionare "manuale".
- (4) Introdurre le informazioni applicabili per le impostazioni di "Indirizzo IP", "Subnet Mask" e "Gateway default".
- (5) Selezionare "Aggiornamento impostazioni di rete" e quindi premere il tasto [ENTER].
- $(6)$  Usare i tasti  $[\triangle]$  e  $[\nabla]$  per selezionare "Sì", e quindi premere il tasto [ENTER].
	- Questo riavvia il sistema di rete. Riavviando si aggiornano le impostazioni e quindi si visualizza la schermata di attesa di rete.

3. Visualizzare la schermata di informazioni su LAN cablata del proiettore (pagina [9\)](#page-8-0), ed usarla per confermare che il proiettore sia connesso correttamente alla rete.

 $\bigotimes$  Nota -

 Se è necessario configurare le impostazioni di server DNS, usare la pagina Web Service del proiettore. Per maggiori informazioni, vedere ["Per configurare le impostazioni del proiettore"](#page-20-0) (pagina [21](#page-20-0)).

#### <span id="page-8-0"></span>Per visualizzare la schermata di informazioni di LAN cablata del proiettore

- Operazioni sul proiettore
- 1. Premere il tasto [MENU] per visualizzare il menu di setup.
- **2.** Selezionare quanto segue in sequenza: "Impostazioni di rete"  $\rightarrow$  "Informazioni su LAN cablato". Successivamente, premere il tasto [ENTER].
	- Questo visualizza la schermata Informazioni su LAN cablato
	- Le informazioni che appaiono sulla schermata vengono spiegate di seguito.

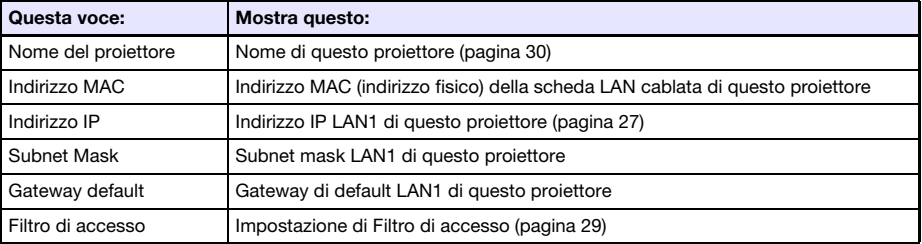

### <span id="page-9-0"></span>Connessione del proiettore ad un punto di accesso LAN wireless esistente

Usare la procedura riportata in questa sezione per connettere il proiettore ad un punto di accesso LAN wireless operante.

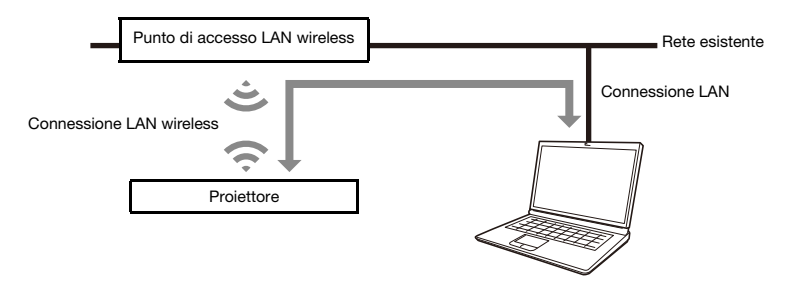

#### <span id="page-9-1"></span>Per connettere il proiettore ad un punto di accesso LAN wireless

- 1. Eseguire i punti da 1 a 3 riportati in ["Per connettere il proiettore ad un computer](#page-5-2)  [tramite LAN wireless"](#page-5-2) (pagina [6\)](#page-5-2).
	- Usare un computer connesso tramite LAN wireless per configurare le impostazioni del proiettore.
- 2. Sulla schermata di attesa di rete del proiettore (pagina [7](#page-6-0)), Annotare l'indirizzo IP del proiettore.
- 3. Avviare il browser del computer, introdurre l'indirizzo IP del proiettore nella barra degli indirizzi, e quindi premere il tasto [Enter] del computer.

Questo visualizza la pagina Web Service del proiettore (pagina [18](#page-17-1)).

- 4. Usare la pagina Web Service per introdurre il proiettore nel Client Mode (richiesto per connettersi con un punto di accesso LAN wireless esterno).
	- (1) Sulla barra del titolo della finestra della pagina Web Service, fare clic sul pulsante [Setup].
	- (2) Introdurre la password (impostazione di default iniziale: admin) nella casella "Password", e quindi fare clic sul pulsante [Login].
	- (3) Fare clic su "Wireless LAN Settings".
	- (4) Selezionare la casella di controllo "Enable Client Mode".

#### 5. Connettere il proiettore al punto di accesso LAN wireless.

- (1) Fare clic sul pulsante [Scan Access Point].
	- $\bullet$  Quando la scansione è completata, appare un pulsante freccia in giù  $(\blacktriangledown)$  al lato destro della casella "External Access Point SSID".
- (2) Fare clic sul pulsante ▼. Sulla lista che appare, fare clic sull'SSID del punto di accesso LAN wireless con cui si desidera connettere il proiettore.
	- Questo introduce l'SSID da voi cliccato.
	- Se si conosce la stringa di caratteri che rappresenta l'SSID del punto di accesso LAN wireless, è possibile introdurla manualmente nella casella "External Access Point SSID" senza fare clic sul pulsante [Scan Access Point].
- (3) Fare clic sulla casella "Security". Sulla lista che appare, selezionare la codifica che si desidera usare per il punto di accesso LAN wireless.
- (4) Nella casella "Passphrase/WEP Key", introdurre la password del punto di accesso LAN wireless.

## $\bigotimes$  Nota

- Eseguire l'operazione riportata sotto quando si connette il proiettore ad una rete esistente che è un ambiente di IP fisso.
	- (1) Sulla barra laterale fare clic su "Network Settings" (quello più in basso).
	- (2) Selezionare la casella di controllo "LAN1 IP Settings (Auto if not checked)".
	- (3) Introdurre le informazioni applicabili per le impostazioni di "IP Address", "Subnet Mask", "Default Gateway" e "DNS Server".

#### **6.** Fare clic sul pulsante [Save changes].

- In risposta alla finestra di dialogo di conferma del riavvio che appare, fare clic sul pulsante [Reboot now]. Attendere il riavvio del proiettore.
- A questo punto la connessione LAN wireless tra il proiettore e il computer è conclusa.
- Riavviando il proiettore, viene proiettata la schermata di attesa di rete.

#### 7. Controllare se il proiettore sia connesso al punto di accesso LAN wireless.

- Eseguire la procedura riportata in ["Per visualizzare la schermata di informazioni LAN wireless](#page-11-0)  [del proiettore](#page-11-0)" (pagina [12](#page-11-0)) e quindi confermare le informazioni riportate di seguito.
	- La voce "Modo operativo" sulla schermata di informazioni LAN wireless sia "Client Mode".

#### <span id="page-11-0"></span>Per visualizzare la schermata di informazioni LAN wireless del proiettore

Operazioni sul proiettore

#### 1. Premere il tasto [MENU] per visualizzare il menu di setup.

- **2.** Selezionare quanto segue in sequenza: "Impostazioni di rete"  $\rightarrow$  "Informazioni su LAN wireless". Successivamente, premere il tasto [ENTER].
	- Questo visualizza la schermata Informazioni su LAN wireless.
	- Le informazioni che appaiono sulla schermata vengono spiegate di seguito.

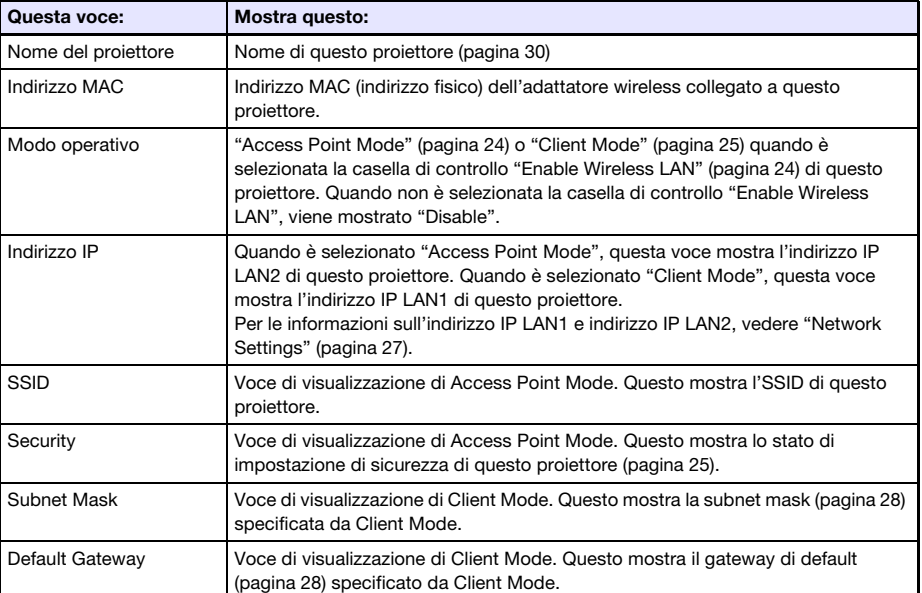

### <span id="page-12-0"></span>Uso del proiettore come un router NAT (uso simultaneo di LAN wireless e LAN cablata)

Il proiettore può essere connesso ad una rete esistente tramite una LAN cablata mentre esso è connesso simultaneamente ad uno o più terminali (computer e/o dispositivi smart) tramite una connessione una LAN wireless. In questa configurazione, il proiettore funziona come un router NAT, che è in grado di comunicazioni dati al lato LAN wireless e al lato LAN cablata.

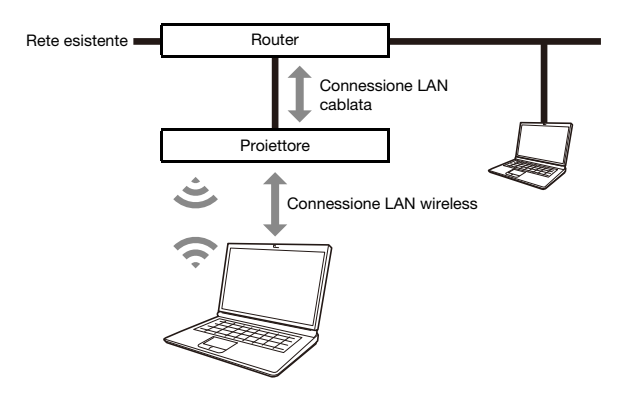

**Nota** 

- La connessione wireless richiede l'uso dell'adattatore wireless YW-41, che potrebbe essere fornito con il vostro proiettore oppure che potrebbe essere necessario acquistare separatamente. Per informazioni se l'adattatore wireless sia incluso oppure no con il vostro proiettore, fare riferimento alla sezione "Apertura della confezione" nella Guida dell'utilizzatore che è disponibile dal sito web CASIO.
- È possibile avere fino ad otto computer e/o dispositivi smart connessi contemporaneamente ad un singolo proiettore tramite una LAN wireless.

#### <span id="page-13-0"></span>Per connettere un computer al proiettore tramite LAN wireless, e per connettere il proiettore ad una rete esistente contemporaneamente

1. Eseguire i punti da 1 a 3 riportati in ["Per connettere il proiettore ad un computer](#page-5-2)  [tramite LAN wireless"](#page-5-2) (pagina [6\)](#page-5-2).

2. Usare un cavo LAN per connettere il proiettore alla rete esistente.

 A seconda dell'ambiente di rete esistente, eseguire una delle operazioni seguenti: ["Per usare](#page-7-1)  [una connessione LAN cablata per connettere il proiettore ad una rete esistente che ha un](#page-7-1)  [server DHCP](#page-7-1)" (pagina [8\)](#page-7-1) o ["Per usare una connessione LAN cablata per connettere il](#page-7-2)  [proiettore ad una rete esistente con un IP fisso](#page-7-2)" (pagina [8\)](#page-7-2).

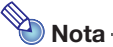

- Se si desidera cambiare il nome di visualizzazione dell'SSID o le impostazioni del punto di accesso LAN wireless di un altro proiettore, usare la procedura riportata in ["Per configurare le](#page-20-0)  [impostazioni del proiettore"](#page-20-0) (pagina [21\)](#page-20-0) per cambiare le impostazioni delle voci incluse in ["Access Point Mode"](#page-23-1) (pagina [24\)](#page-23-1).
- Se il proiettore è connesso simultaneamente ad entrambe LAN wireless e LAN cablata con il tipo di connessione riportato sopra, il computer connesso tramite la LAN wireless sarà in grado di accedere alla LAN cablata con le impostazioni iniziali di default del proiettore. Le impostazioni ["Access Filter](#page-28-0)" (pagina [29](#page-28-0)) possono essere configurate per bloccare completamente l'accesso LAN cablata dalla LAN wireless, oppure per consentire l'accesso internet solo dalla LAN wireless.

### <span id="page-14-0"></span>Uso del telecomando per configurare le impostazioni di rete del proiettore

È possibile configurare le impostazioni di base della rete del proiettore con il telecomando del proiettore utilizzando il menu di setup che appare sullo schermo di proiezione.

- $\bigotimes$  Nota -
	- Per configurare le impostazioni di rete più avanzate, usare la pagina Web Service del proiettore (pagina [18\)](#page-17-1).
	- Le operazioni riportate sotto possono essere eseguite usando solo il menu di setup del proiettore. Per queste, non ci sono le voci di impostazione corrispondenti sulla pagina Web Service del proiettore.
		- Visualizzazione di "Informazioni su LAN cablato" e "Informazioni su LAN wireless"
		- Cambio dell'impostazione "Remoto attivo"
		- Cambio dell'impostazione "Autenticazione PJLink"

Per informazioni su queste impostazioni, vedere la tabella sotto.

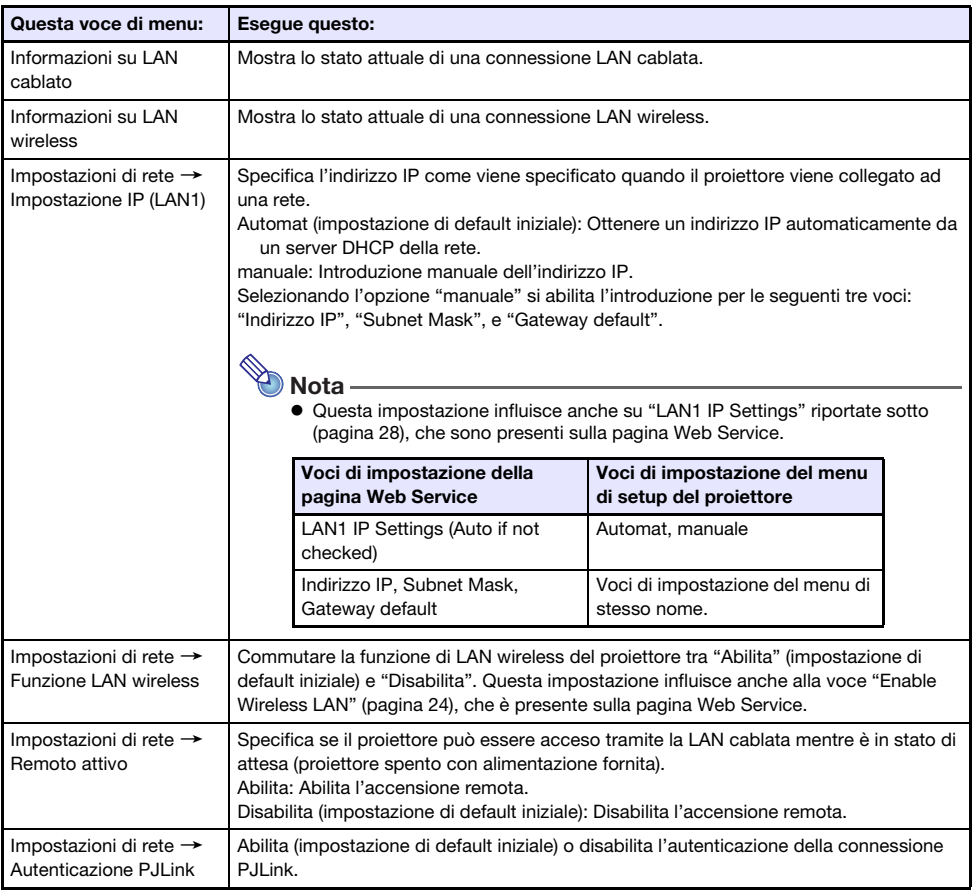

#### Voci di impostazione di rete del menu di impostazione del proiettore

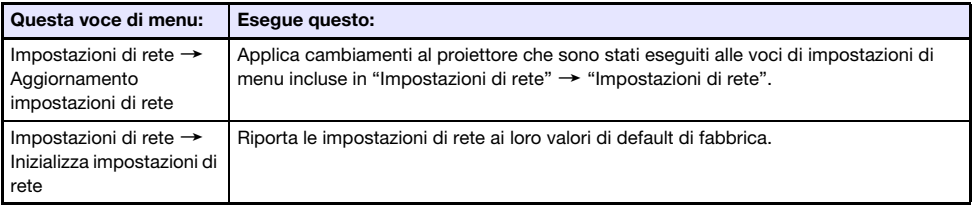

#### <span id="page-15-0"></span>Per usare il menu di setup del proiettore per configurare le impostazioni di rete

- Operazioni sul proiettore
- 1. Visualizzare la schermata di attesa di rete del proiettore (pagina [7](#page-6-0)).
- 2. Premere il tasto [MENU] per visualizzare il menu di setup.
- **3.** Selezionare quanto segue in sequenza: "Impostazioni di rete"  $\rightarrow$  "Impostazioni di rete". Successivamente, premere il tasto [ENTER].
- 4. Configurare le impostazioni che si desidera.
- 5. Dopo che tutte le impostazioni sono come si desidera, selezionare "Aggiornamento impostazioni di rete" e quindi premere il tasto [ENTER].
	- Questa operazione visualizza una finestra di dialogo di conferma che chiede se si desidera aggiornare.
- 6. Usare i tasti [ $\blacktriangle$ ] e [ $\blacktriangledown$ ] per selezionare "Sì", e quindi premere il tasto [ENTER].
	- Questo riavvia il sistema di rete. Riavviando si aggiornano le impostazioni e quindi si visualizza la schermata di attesa di rete.

#### <span id="page-16-0"></span>Per usare il menu di setup del proiettore per inizializzare le impostazioni di rete

## $\bigotimes$  Nota -

 La procedura riportata sotto può essere utilizzata per inizializzare tutte le voci incluse in "Impostazioni di rete" del menu di setup del proiettore. Sebbene essa inizializza anche la maggior parte delle voci incluse in "Projector Setup" sulla pagina Web Service (vedere ["Voci di](#page-22-0)  [impostazione del proiettore](#page-22-0)" a pagina [23\)](#page-22-0), le impostazioni attuali delle voci riportate sotto vengono mantenute.

Projector name, User List, Crestron Control, Firmware Update

- 1. Eseguire i punti da 1 a 3 della procedura riportata in ["Per usare il menu di setup](#page-15-0)  [del proiettore per configurare le impostazioni di rete](#page-15-0)" (pagina [16](#page-15-0)).
- 2. Selezionare "Inizializza impostazioni di rete" e quindi premere il tasto [ENTER].
	- Questa operazione visualizza una finestra di dialogo di conferma che chiede se si desidera eseguire l'inizializzazione.

#### **3.** Usare i tasti [ $\blacktriangle$ ] e [ $\nabla$ ] per selezionare "Sì", e quindi premere il tasto [ENTER].

 Questo riavvia il sistema di rete. Riavviando si inizializzano le impostazioni e quindi si visualizza la schermata di attesa di rete.

### <span id="page-17-0"></span>Uso di un computer per configurare le impostazioni di rete del proiettore

È possibile usare il browser web di un computer per accedere alla pagina Web Service del proiettore per configurate le impostazioni di rete del proiettore e per eseguire altre varie operazioni.

### <span id="page-17-1"></span>Menu principale della pagina Web Service

Visualizzando la pagina Web Service per primo si visualizza il menu principale mostrato sotto.

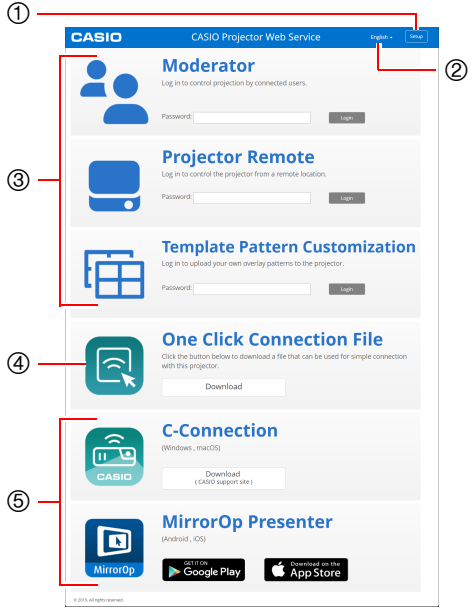

- Pulsante [Setup] Fare clic per accedere alle impostazioni dettagliate di rete del proiettore.
- Pulsante per la selezione della lingua Fare clic per visualizzare una lista di lingue e selezionare quella che si desidera usare per la pagina Web Service.
- Menu di login delle funzioni Questo menu accede alle pagine delle funzioni Moderator (pagina [49](#page-48-1)), Projector Remote (pagina [52](#page-51-0)), e Template Pattern Customization (pagina [54\)](#page-53-1).
- One Click Connection File Vedere ["Creazione di un file One Click](#page-31-1)  [Connection"](#page-31-1) (pagina [32\)](#page-31-1).
- <span id="page-17-2"></span>Collegamenti alle applicazioni di connessione Questi sono collegamenti download per C-Connection di un computer e MirrorOp Presenter per dispositivi smart.

### <span id="page-18-0"></span>Per visualizzare la pagina Web Service

È possibile usare una delle operazioni riportate sotto per visualizzare la pagina Web Service.

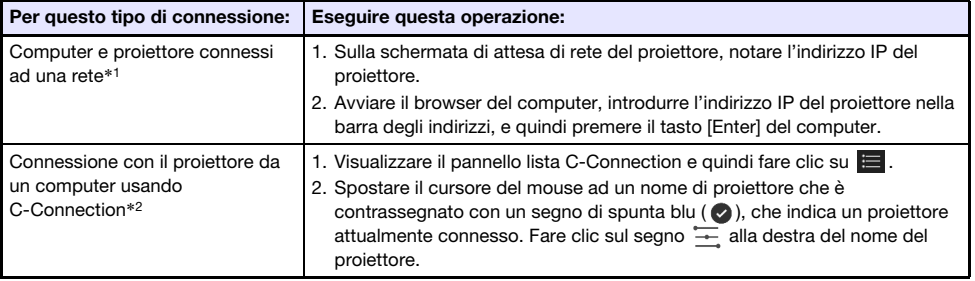

- \*1 Questa operazione può essere utilizzata per visualizzare la pagina Web Service anche se il proiettore e il computer sono connessi tramite cavo LAN, mentre per entrambi sono assegnati indirizzi IP fissi. Per informazioni sulla specifica dell'indirizzo IP fisso del proiettore, vedere il punto 2 della procedura riportata in "[Per usare una connessione LAN cablata per connettere il proiettore ad](#page-7-2)  [una rete esistente con un IP fisso"](#page-7-2) (pagina [8](#page-7-2)).
- \*2 Vedere ["Proiezione tramite la rete di un'immagine sullo schermo del computer \(usando](#page-35-0)  [C-Connection\)](#page-35-0)" (pagina [36](#page-35-0)).

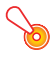

#### **D** Importante! -

 A seconda dell'impostazione del vostro browser web, tentando di aprire la pagina Web Service potrebbe apparire una finestra di dialogo di avvertimento riguardo la sicurezza e la privacy. Notare che non c'è alcun problema riguardo la sicurezza e la privacy di cui preoccuparsi, quindi è possibile ignorare il messaggio di avvertimento e aprire la pagina Web Service del proiettore.

### <span id="page-19-0"></span>Projector Setup (Impostazione del proiettore)

Questa sezione spiega come configurare le impostazioni di rete dettagliate del proiettore.

### <span id="page-19-1"></span>Per accedere alla pagina di Projector Setup

- 1. Usare il computer per visualizzare la pagina Web Service del proiettore (pagina [19\)](#page-18-0).
- 2. Sulla barra del titolo della finestra della pagina Web Service, fare clic sul pulsante [Setup].
- 3. Introdurre la password (Default iniziale: admin) nella casella "Password" e quindi fare clic sul pulsante [Login].
	- "admin" verrà introdotto automaticamente come nome dell'utente nella casella "User Name". Non cambiarlo.
	- Se l'accesso ha avuto successo, apparirà la pagina di Projector Setup.
	- I significati delle icone che appaiono alla parte in basso di questa pagina sono descritti di seguito.

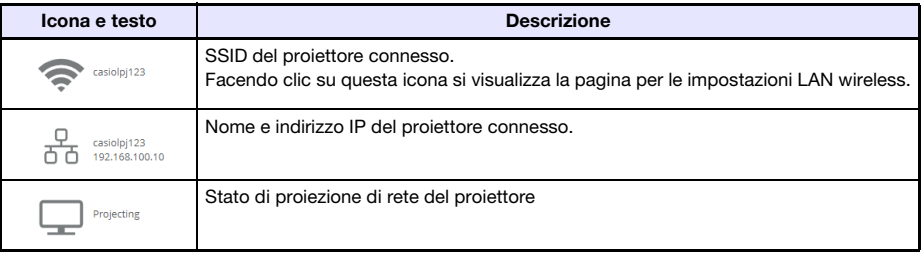

4. Per ritornare al menu principale della pagina Web Service, fare clic su  $\boxdot$  nella barra del titolo della finestra, e quindi fare clic sul pulsante [Home].

### <span id="page-20-0"></span>Per configurare le impostazioni del proiettore

- 1. Eseguire i punti da 1 a 3 riportati in ["Per accedere alla pagina di Projector Setup"](#page-19-1) (pagina [20\)](#page-19-1).
- 2. Fare clic su un collegamento per visualizzare la pagina di cui si desidera configurare le impostazioni oppure la pagina di cui si desidera visionare le informazioni.

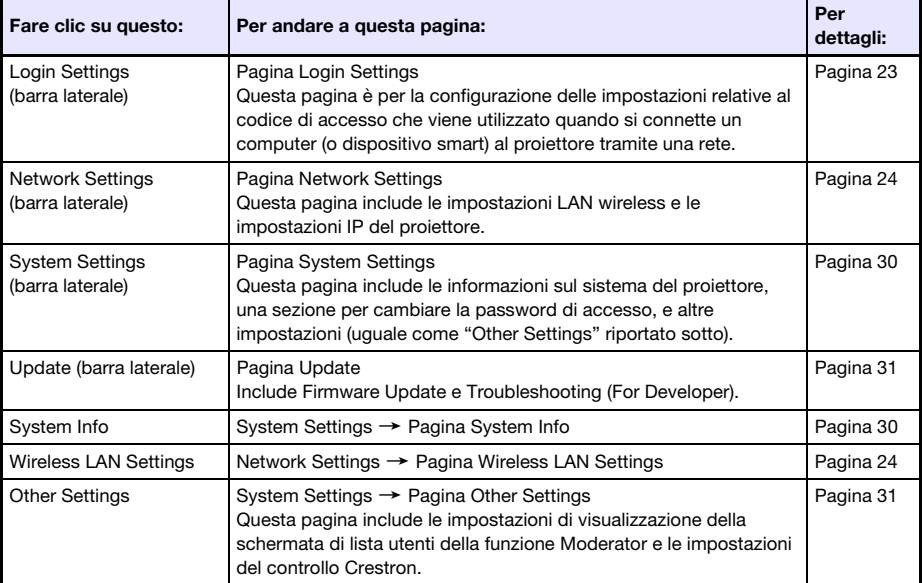

#### 3. Sulla pagina che viene visualizzata, configurare le impostazioni come richiesto.

 Per annullare tutti i cambiamenti da voi eseguiti sulla pagina al proiettore, fare clic sul pulsante [Discard changes]. Per abbandonare i cambiamenti, fare clic sul pulsante [Yes. Refresh the page] sulla finestra di dialogo di conferma. Se si desidera mantenere i cambiamenti senza annullarli, fare clic sul pulsante [No. Cancel the page refresh.].

#### 4. Per applicare i cambiamenti da voi eseguiti sulla pagina al proiettore, fare clic sul pulsante [Save changes].

- Se nessuna delle impostazioni da voi configurate richiede di riavviare il proiettore, apparirà il seguente messaggio: "Changes were applied successfully.".
- Se qualcuna delle impostazioni da voi configurate richiede di riavviare il proiettore, apparirà una finestra di dialogo di riavvio. Per riavviare il proiettore immediatamente, fare clic sul pulsante [Reboot now]. Se si desidera configurare altre impostazioni prima del riavvio, fare clic sul pulsante [Reboot later].
- Se avete fato clic sul pulsante [Reboot later] sulla finestra di dialogo di riavvio, una delle operazioni riportate sotto applicherà i cambiamenti di impostazione al proiettore.
	- Dopo la configurazione di altre impostazioni, fare clic sul pulsante [Save changes]. Sulla finestra di dialogo di riavvio che appare, fare clic sul pulsante [Reboot now].
	- Spegnere il proiettore e quindi riaccenderlo.

#### $5.$  Dopo aver terminato, fare clic su  $\Box$  nella barra del titolo della finestra, e quindi fare clic sul pulsante [Home].

### <span id="page-21-0"></span>Per cambiare la password della pagina Web Service

#### Importante!

- Quando si connette il proiettore ad una rete, assicurarsi di cambiare le password di default iniziale riportate sotto, con le password che si desidera utilizzare.
- 1. Eseguire i punti da 1 a 3 riportati in ["Per accedere alla pagina di Projector Setup"](#page-19-1) (pagina [20\)](#page-19-1).
- 2. Nella barra laterale, fare clic sui seguenti collegamenti in sequenza: "System Settings"  $\rightarrow$  "Change Passwords".
	- Questo visualizza la pagina Change Passwords.
	- Eseguire entrambe o una delle operazioni nel punto 3 per cambiare la Admin Password e il punto 4 per cambiare la password di Moderator.

#### 3. Cambiare la Admin Password.

- Admin Password è la password di login per la pagina Projector Setup (pagina [20\)](#page-19-1). Questa password viene anche utilizzata quando si accede al proiettore da un dispositivo PJLink (pagina [58](#page-57-0)).
- Ogni carattere che si introduce viene nascosto, e indicato da un punto (•) nella casella di immissione.
- (1) Per "Admin Password", introdurre la Admin Password attuale nella casella "Old password".
	- La Admin Password di default iniziale è: admin.
- (2) In "Admin Password", introdurre la nuova password in entrambe le caselle "New password" e "Reinput Password".
	- Una password deve avere almeno cinque caratteri, e può avere fino a 50 caratteri.
	- È possibile utilizzare qualsiasi dei seguenti tipi di caratteri: numerici, caratteri alfabetici (maiuscoli o minuscoli), o simboli a singolo byte.
	- Un indicatore del grado di sicurezza della password sottostante alla casella di inserimento mostra il grado di sicurezza della password che si sta introducendo in "New password".

#### 4. Cambiare la password di Moderator.

- La password di Moderator è la password di accesso per le seguenti pagine di funzioni: Moderator (pagina [49\)](#page-48-1), Projector Remote (pagina [52](#page-51-0)), e Template Pattern Customization (pagina [54](#page-53-1)).
- Ogni carattere che si introduce viene nascosto, e indicato da un punto (•) nella casella di immissione.
- (1) Per "Moderator/Projector Remote/Template Password", introdurre l'attuale password di Moderator nella casella "Old password".
	- La password di Moderator di default iniziale è: moderator.
- (2) Per "Moderator/Projector Remote/Template Password", introdurre la nuova password in entrambe le caselle "New password" e "Reinput Password".
	- Il numero di caratteri, i caratteri consentiti, e l'indicatore di sicurezza password sono uguali come quelli per Admin Password.

#### 5. Per applicare la nuova password, fare clic sul pulsante [Save changes].

### <span id="page-22-0"></span>Voci di impostazione del proiettore

### <span id="page-22-1"></span>Login Settings

Login Settings (Impostazioni di accesso) vi consente di specificare il codice d'accesso per la connessione del proiettore da C-Connection su un computer o MirrorOp Presenter su un dispositivo smart. È possibile inoltre usarlo per visualizzare le informazioni di connessione sullo schermo di proiezione.

<span id="page-22-2"></span>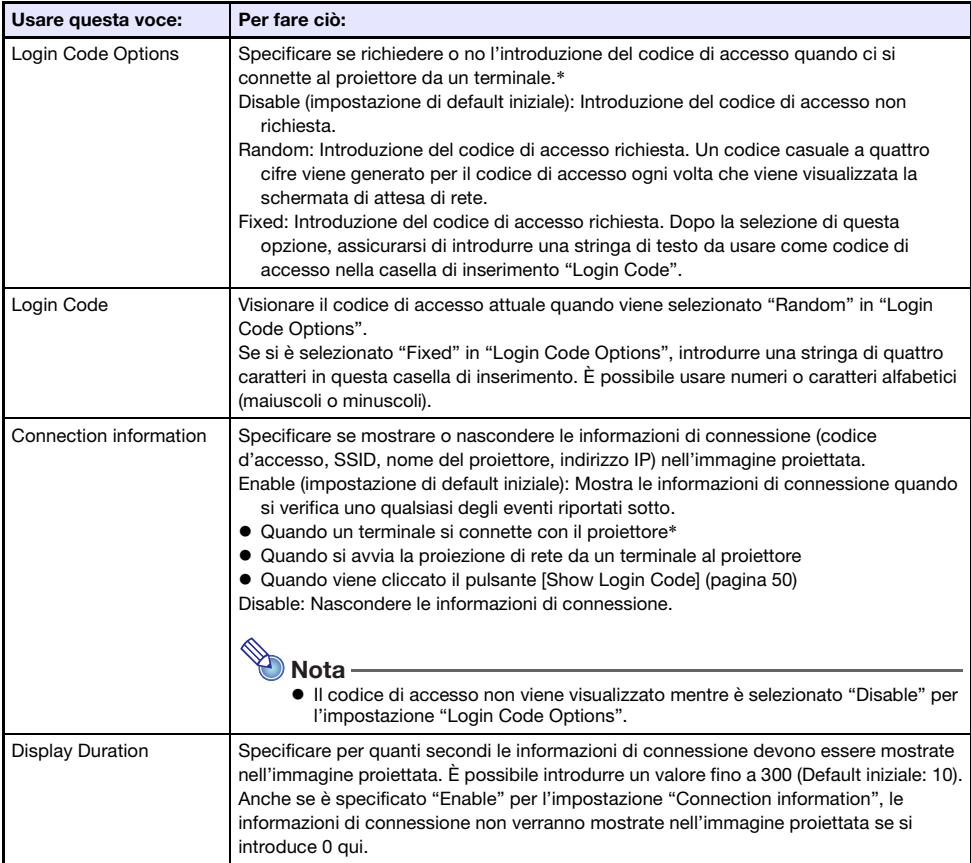

\* Quando il proiettore è connesso con un computer usando C-Connection o con un dispositivo smart usando MirrorOp Presenter.

### <span id="page-23-0"></span>Network Settings

Network Settings include le impostazioni LAN wireless e le impostazioni IP del proiettore.

#### <span id="page-23-3"></span>Wireless LAN Settings

Questa pagina è per la configurazione delle impostazioni dettagliate relative alla connessione LAN wireless del proiettore.

<span id="page-23-2"></span>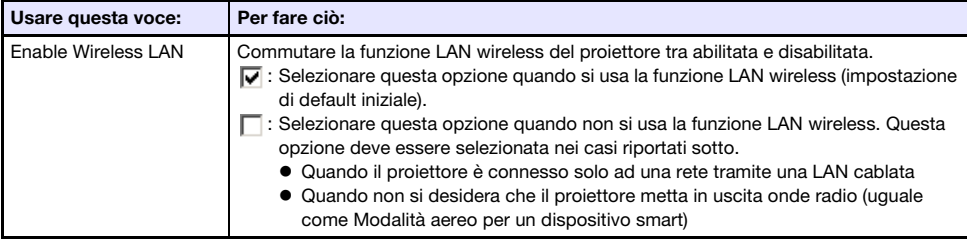

<span id="page-23-1"></span>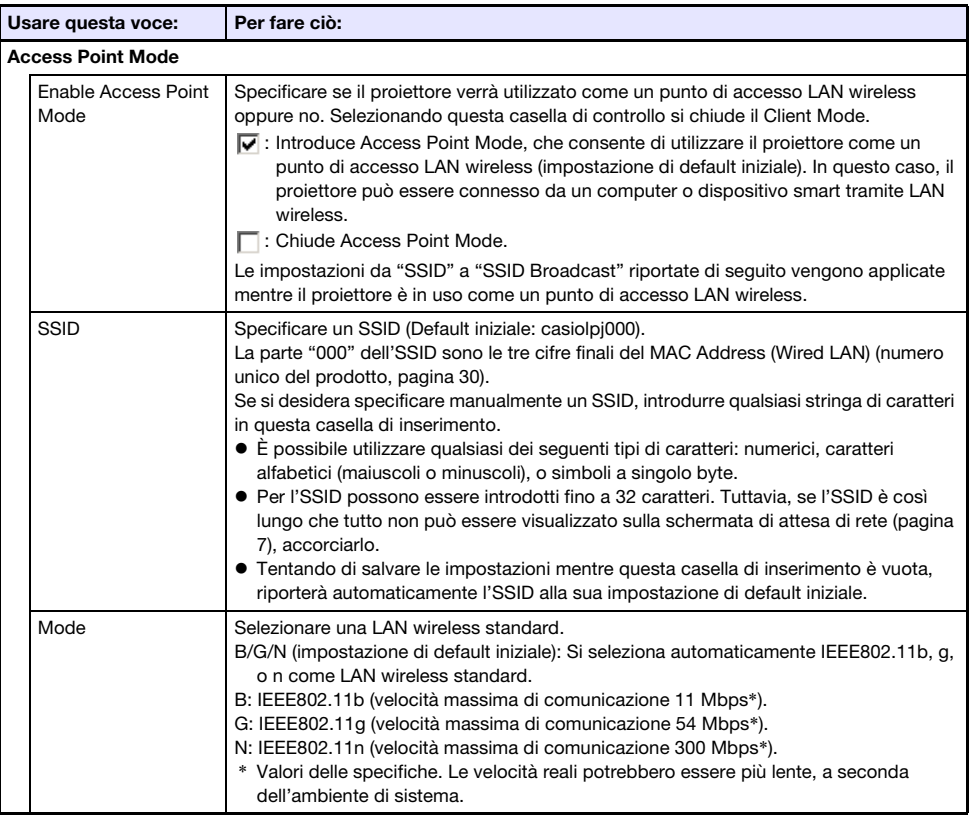

<span id="page-24-1"></span>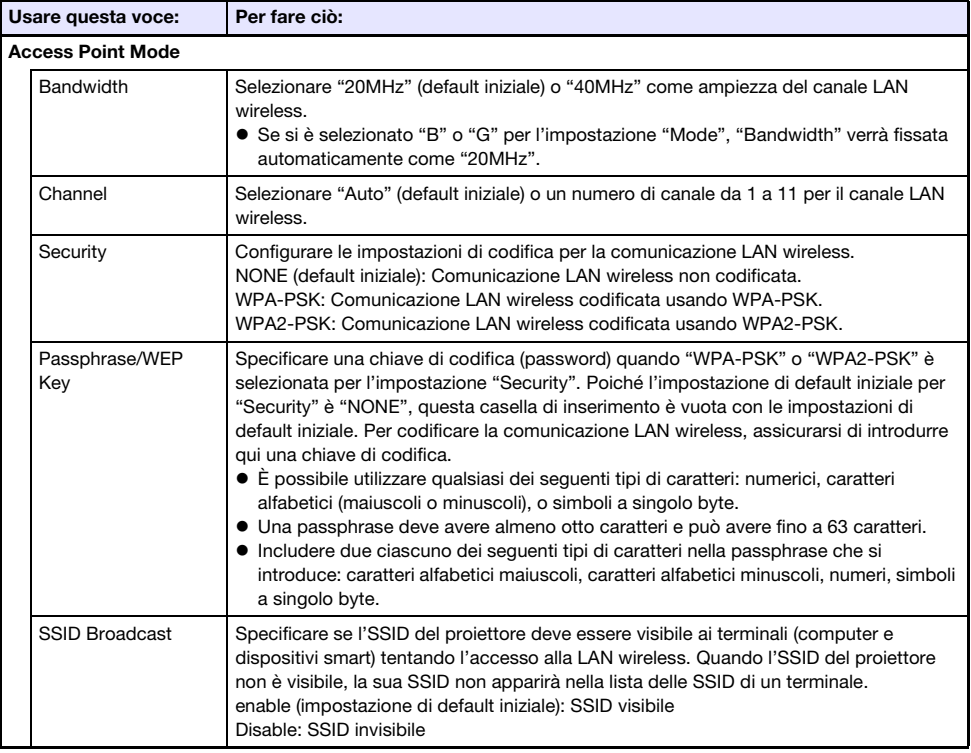

<span id="page-24-0"></span>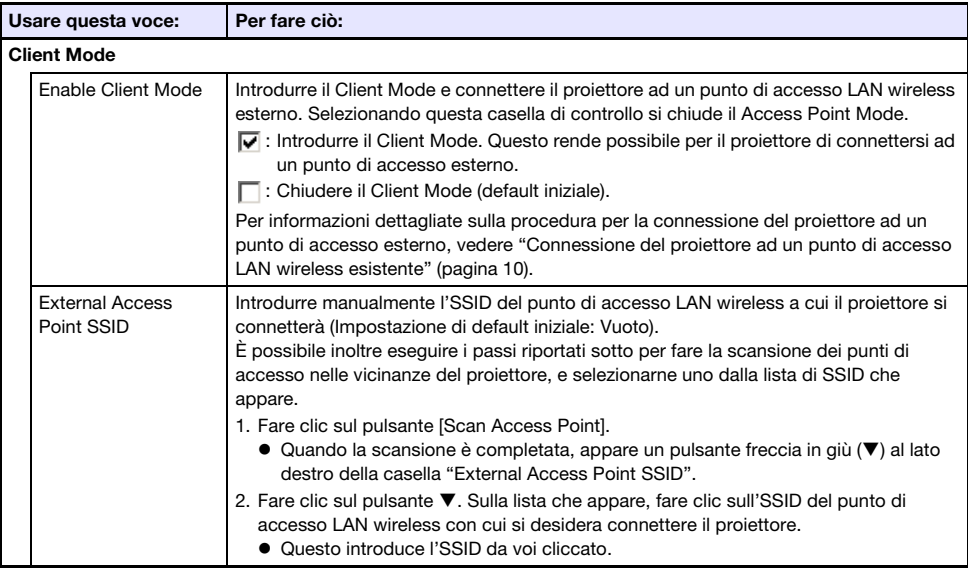

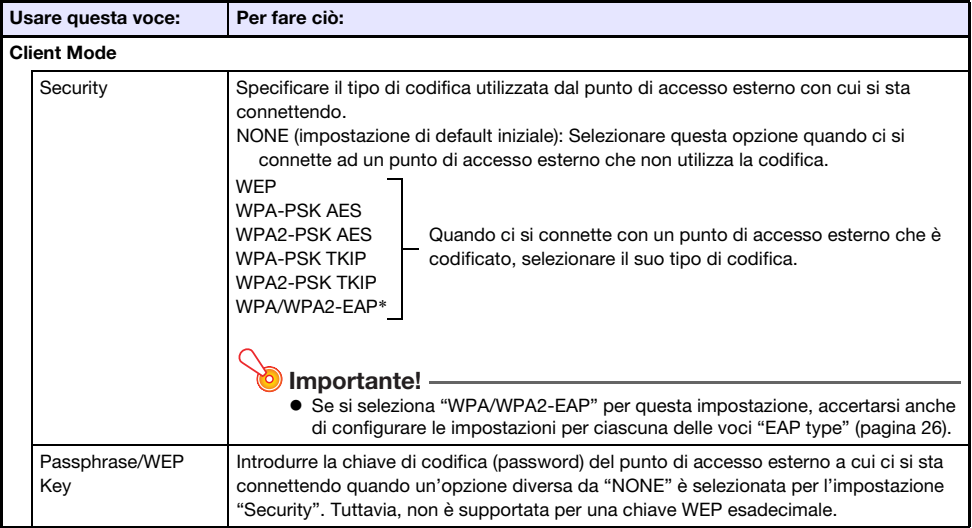

\* WPA/WPA2-EAP può essere selezionato per un proiettore la cui versione IO/USB è 0.02.xx.xx.xx o superiore. Per ricercare la versione IO/USB del vostro proiettore, andare al menu di setup e selezionare "Inform sul funzionam". Ricercare la voce "Versione" e controllare ciò che è mostrato per "IO/USB". Per informazioni sul menu di setup, riferirsi alla Guida dell'utilizzatore del proiettore sul sito web CASIO.

<span id="page-25-0"></span>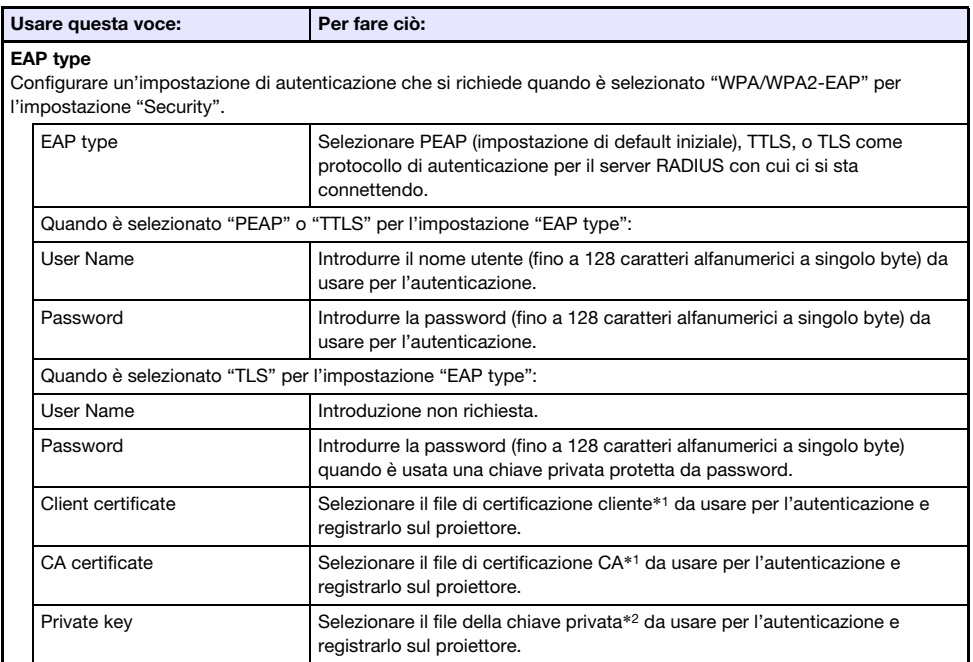

\*1 Estensione nome file: pem. Formato: X.509 v3. Codifica: BASE64 text.

\*2 Estensione nome file: key. Formato: RSA. Codifica: BASE64. Lunghezza chiave: 2048 bit.

#### <span id="page-26-0"></span>Network Settings

Questa pagina è per specificare il nome e l'indirizzo IP del proiettore.

Questo proiettore è dotato di due indirizzi IP, che sono descritti nella tabella sotto. Questi indirizzi IP necessitano di essere specificati concordemente al tipo di connessione della rete in uso.

#### Indirizzo IP LAN1

Indirizzo IP del proiettore quando si connette il proiettore ad una rete esistente. Esso corrisponde agli indirizzi IP descritti di seguito.

- Indirizzo IP LAN cablata quando si connette il proiettore ad una rete esistente usando una LAN cablata
- Indirizzo IP quando il proiettore viene connesso in modalità wireless ad una rete esistente nel Client Mode (pagina [25\)](#page-24-0)

È possibile selezionare un indirizzo IP fisso o con acquisizione automatica dell'indirizzo IP a seconda del tipo di rete con cui ci si sta connettendo. Le impostazioni di rete che necessitano di essere configurate sono quelle mostrate per "Network Settings"  $\rightarrow$  "LAN1 IP Settings" (pagina [28](#page-27-2)).

#### Indirizzo IP LAN2

Indirizzo IP del proiettore quando si connette un computer tramite LAN wireless ad un proiettore che è nel Access Point Mode (pagina [24](#page-23-1)).

Le impostazioni di rete che necessitano di essere configurate sono quelle mostrate per "Network Settings"  $\rightarrow$  "LAN2 IP Settings" (pagina [29\)](#page-28-1).

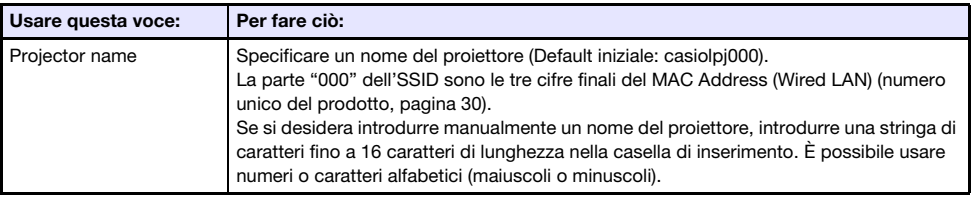

<span id="page-27-2"></span>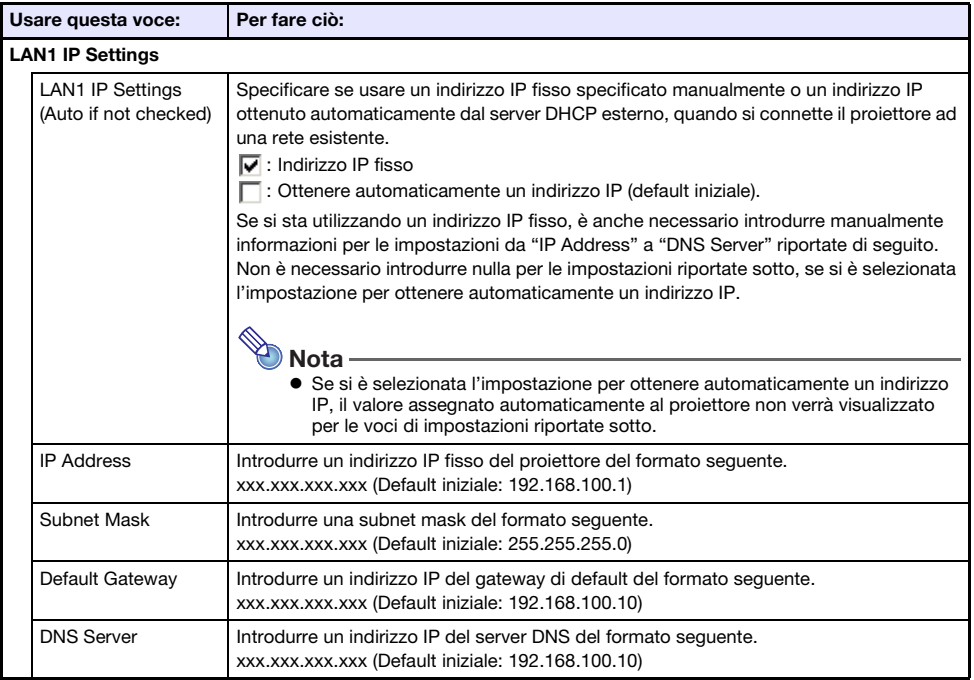

<span id="page-27-1"></span><span id="page-27-0"></span>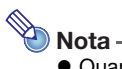

 Quando si introducono indirizzi per "IP Address", "Default Gateway" e "DNS Server", non introdurre gli zeri iniziali per ottetti di una cifra e due cifre (parti xxx di un indirizzo). Ad esempio, i seguenti tipi di introduzione non sono consentiti: 029 per 29, 005 per 5, ecc.

<span id="page-28-1"></span>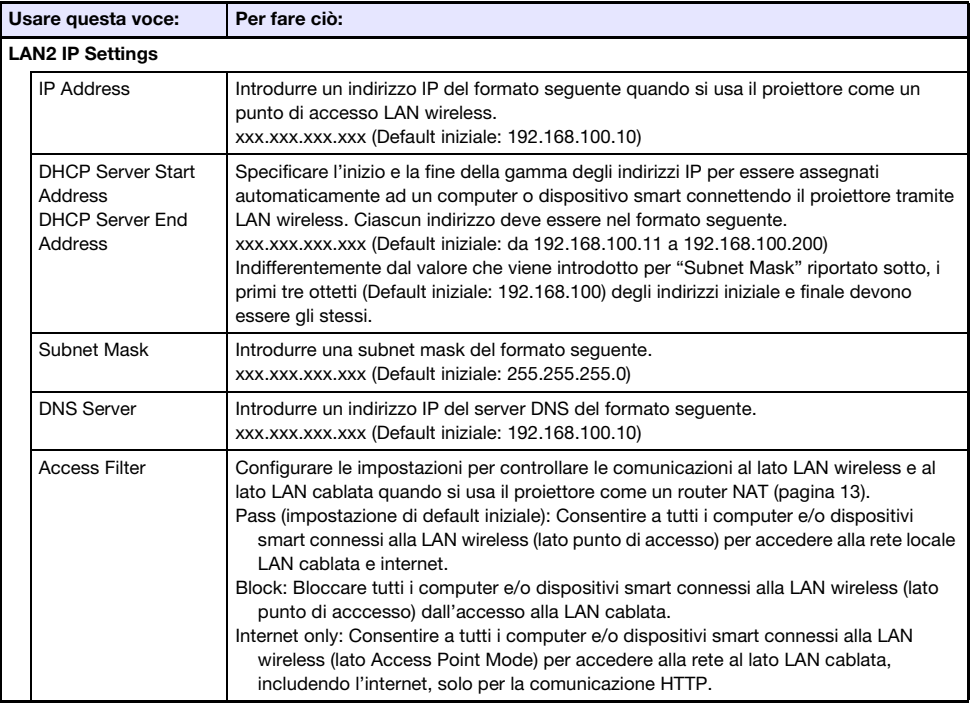

<span id="page-28-0"></span>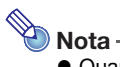

• Cuando si introducono indirizzi per "IP Address", "DHCP Server Start Address", "DHCP Server End Address" e "DNS Server", non introdurre gli zeri iniziali per ottetti di una cifra e due cifre (parti xxx di un indirizzo). Ad esempio, i seguenti tipi di introduzione non sono consentiti: 029 per 29, 005 per 5, ecc.

### <span id="page-29-0"></span>System Settings

System Settings possono essere utilizzate per visionare le informazioni di sistema del proiettore, e per cambiare le password di accesso e altre impostazioni (impostazioni di visualizzazione della schermata di lista dell'utente della funzione Moderator, impostazioni di controllo Crestron).

#### <span id="page-29-1"></span>System Info

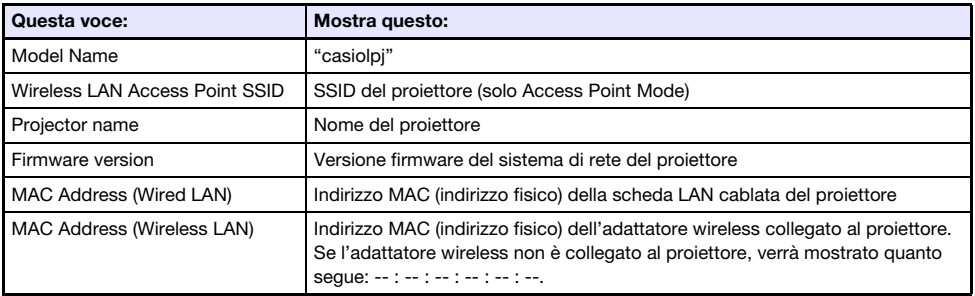

#### Change Passwords

Questa pagina può essere utilizzata per modificare le due password descritte sotto.

<span id="page-29-2"></span>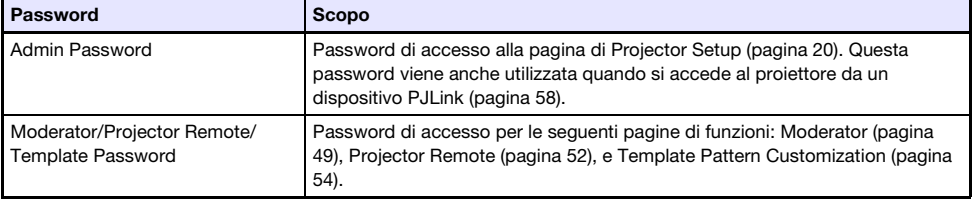

#### <span id="page-30-1"></span>Other Settings

Questa pagina vi consente di configurare le impostazioni di visualizzazione della schermata di lista dell'utente della funzione Moderator e le impostazioni del controllo Crestron.

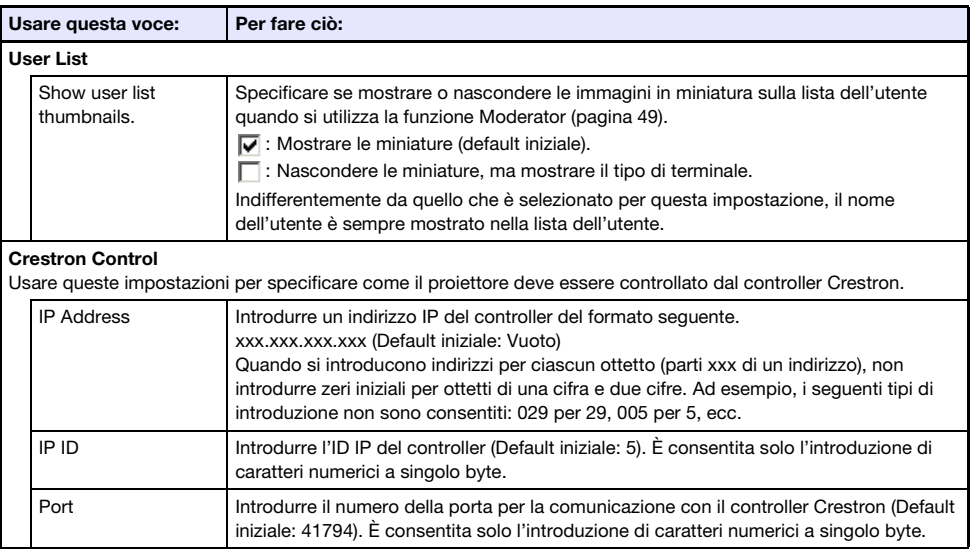

### <span id="page-30-0"></span>**Update**

Include Firmware Update e Troubleshooting (For Developer).

#### Firmware Update

Questa funzione aggiorna il firmware del proiettore. Per ulteriori informazioni, visitare il seguente sito web CASIO. https://world.casio.com/download/projector/

#### Troubleshooting (For Developer)

Questa pagina è per l'uso dagli sviluppatori.

### Preparativi per C-Connection

<span id="page-31-0"></span>C-Connection è un software che si richiede per eseguire la proiezione tramite la rete di immagini da un computer.

Visitare il sito web CASIO al seguente URL per scaricare il software.

https://world.casio.com/download/projector/

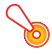

#### Importante!

- Prima di installare C-Connection sul computer che si intende usare, per prima cosa assicurarsi di visitare il sito web CASIO e controllare l'ambiente operativo richiesto, come anche le condizioni richieste per il download e l'uso del software.
- Scaricare la versione Chrome OS di C-Connection da Chrome Web Store.
- Per informazioni su come installare C-Connection, vedere la sua pagina web di download.

### <span id="page-31-1"></span>Creazione di un file One Click Connection

One Click Connection è un file C-Connection che semplifica la proiezione tramite la rete da un computer ad un particolare proiettore. Un file One Click Connection può essere scaricato dalla pagina Web Service del proiettore ad un computer.

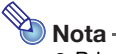

- Prima di utilizzare la procedura riportata sotto per scaricare un file One Click Connection dal proiettore, assicurarsi di aver completato la configurazione delle impostazioni di rete del proiettore (connessione del proiettore ad una rete, assegnazione di un nome di proiettore). L'indirizzo IP e il nome del proiettore al momento quando il file One Click Connection è scaricato, sono inclusi nei dati del file. Per questo motivo, cambiando le impostazioni di rete del proiettore rende inutilizzabile un file One Click Connection scaricato prima dei cambiamenti.
- One Click Connection è un file utilizzato da C-Connection. Esso non può essere utilizzato con l'applicazione per dispositivo smart MirrorOp Presenter (pagina [18](#page-17-2)).

#### <span id="page-31-2"></span>Per scaricare un file One Click Connection dal proiettore

- 1. Usare il computer per visualizzare la pagina Web Service del proiettore (pagina [19\)](#page-18-0).
- **2.** Sulla pagina Web Service, fare clic sul pulsante [Download] in "One Click Connection File" per scaricare il file One Click Connection al computer.
	- L'estensione del nome di un file One Click Connection è .occ.
	- Aprendo un file One Click Connection avvia C-Connection ed avvia automaticamente la proiezione del contenuto sullo schermo del computer.
	- Per i dettagli sulle operazioni di C-Connection, vedere "[Proiezione tramite la rete di](#page-35-0)  [un'immagine sullo schermo del computer \(usando C-Connection\)"](#page-35-0) (pagina [36](#page-35-0)).

#### **O** Importante! -

B

 A seconda del browser web in uso, potrebbe non essere possible scaricare un file One Click Connection. Se si verifica ciò, provare ad utilizzare un browser web differente.

#### Connessione di rete tra un singolo proiettore e più computer

Un file di installazione di C-Connection e file One Click Connection scaricati ad un particolare computer possono essere copiati ed usati da un altro computer. Distribuendo questi file ad altri utenti semplifica il compito di connettere più computer allo stesso proiettore.

Per usare un file copiato su altri computer, eseguire l'operazione riportata in ["Per proiettare usando un](#page-35-2)  [file One Click Connection"](#page-35-2) (pagina [36\)](#page-35-2) su ciascuno dei computer.

### <span id="page-32-0"></span>Creazione di una lista Preferiti del proiettore

C-Connection include una funzione che vi consente di aggiungere proiettori multipli su una rete ad una lista Preferiti. Una lista Preferiti può essere esportata ad un file, che può quindi essere distribuito tra gli altri utenti sulla stessa rete. Questo aiuta a semplificare la proiezione tramite la rete ai proiettori specifici.

#### <span id="page-32-1"></span>Per aggiungere un proiettore a Preferiti

- 1. Sul computer, avviare C-Connection.
- 2. Eseguire una delle operazioni riportate sotto per cercare il proiettore che si desidera aggiungere a Preferiti.
	- Normalmente si deve usare l'operazione (a). Usare l'operazione (b) quando il proiettore che si desidera è su una subnet che è differente dal computer in uso. (a) Sul pannello della lista C-Connection (pagina [41](#page-40-1)), fare clic su  $\mathbf{m}$ .
		- (b)Sul pannello della lista C-Connection, eseguire la procedura dal punto 2 riportato in "[Per](#page-38-1)  [proiettare usando un nome di proiettore o indirizzo IP per ricercare un proiettore](#page-38-1)" (pagina [39](#page-38-1)).
- 3. Spostare il cursore del mouse alla linea dove è localizzato il nome del proiettore che si desidera aggiungere a Preferiti, e quindi fare clic sulla stella ( $\lesssim$ ) alla destra.
	- $\bullet$  Questa operazione cambia la stella a  $\bigstar$ , indicante che il proiettore è stato aggiunto a Preferiti.

#### <span id="page-32-2"></span>Per rimuovere un proiettore da Preferiti

- **1.** Sul computer, avviare C-Connection.
- **2.** Sul pannello della lista C-Connection (pagina [41](#page-40-1)), fare clic su  $\frac{1}{2}$ .
- 3. Spostare il cursore del mouse alla linea dove è localizzato il nome del proiettore che si desidera rimuovere da Preferiti, e quindi fare clic sulla stella ( $\blacklozenge$ ) alla destra.
	- Questa operazione rimuove il proiettore da Preferiti e rimuove il nome del proiettore dalla lista.

#### <span id="page-33-0"></span>Per esportare i dati di Preferiti

- 1. Eseguire i punti 1 e 2 riportati in ["Per configurare le impostazioni di](#page-46-1)  [C-Connection](#page-46-1)" (pagina [47](#page-46-1)).
- 2. Visualizzare la scheda Preferiti e quindi fare clic sul pulsante [Export].
- 3. Sulla finestra di dialogo per il salvataggio file che appare, specificare il nome di file e la posizione di salvataggio, e quindi fare clic sul pulsante [Save].
	- L'estensione del nome di file è .xml.

#### <span id="page-33-1"></span>Per importare i dati di Preferiti

Importante! -

- Eseguendo la procedura riportata sotto si sostituiranno i Preferiti attuali con i dati importati.
- 1. Eseguire i punti 1 e 2 riportati in ["Per configurare le impostazioni di](#page-46-1)  [C-Connection](#page-46-1)" (pagina [47](#page-46-1)).
- 2. Visualizzare la scheda Preferiti e quindi fare clic sul pulsante [Import].
- 3. Sulla finestra di dialogo di selezione file che appare, selezionare il file che si desidera importare.

Selezionare il file che contiene dati di Preferiti esportati da C-Connection.

4. Fare clic sul pulsante [Open].

### <span id="page-34-0"></span>**Tutorial**

Questa sezione spiega la proiezione da un computer connesso al proiettore tramite una rete, ed inoltre operazioni più avanzate del proiettore eseguite tramite una rete.

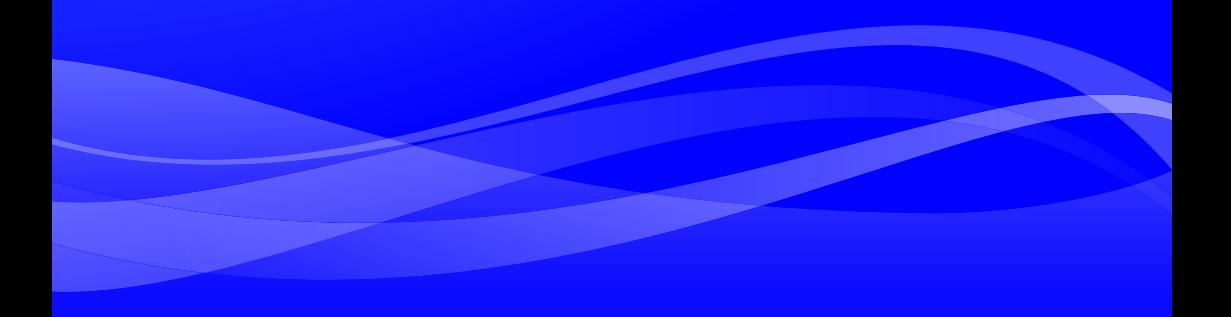

### <span id="page-35-0"></span>Proiezione tramite la rete di un'immagine sullo schermo del computer (usando C-Connection)

Usare C-Connection per eseguire la proiezione tramite la rete di un'immagine sullo schermo del computer. Per eseguire le operazioni in questa sezione, per prima cosa si devono eseguire le operazioni riportate sotto.

- C-Connection installato sul computer (pagina [32\)](#page-31-0).
- Connessione di rete tra un computer e il proiettore (pagina [6\)](#page-5-0).

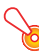

#### Importante!

 Alcune funzioni sono limitate con la versione Chrome OS di C-Connection. Prima di usare la versione Chrome OS di C-Connection, assicurarsi di leggere le informazioni riportate in ["Differenze nelle funzioni fornite dalla versione Chrome OS di C-Connection](#page-47-0)" (pagina [48](#page-47-0)).

### <span id="page-35-1"></span>Proiezione con One Click Connection

Per eseguire l'operazione riportata sotto, per prima cosa ottenere un file One Click Connection per il proiettore che si intende utilizzare per la proiezione tramite la rete. Un file One Click Connection può essere ottenuto dal vostro amministratore di rete o scaricato usando la procedura riportata in "[Creazione di un file One Click Connection](#page-31-1)" (pagina [32](#page-31-1)) dal proiettore per essere utilizzato per la proiezione.

#### <span id="page-35-2"></span>Per proiettare usando un file One Click Connection

1. Sul proiettore, visualizzare la schermata di attesa di rete.

#### 2. Sul computer, aprire il file One Click Connection.

 Questo avvia C-Connection. Si avvierà la proiezione di rete al proiettore, e apparirà la finestra di C-Connection (Pannello informazioni, pagina [42\)](#page-41-1).

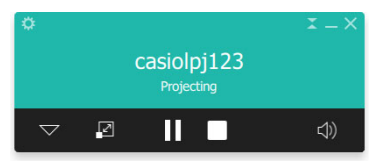

### <span id="page-36-0"></span>Proiezione selezionando un proiettore da una lista

È possibile selezionare un proiettore per la proiezione da una lista che appare nella finestra di C-Connection. Sono disponibili due tipi di liste, descritte di seguito.

#### <span id="page-36-2"></span>Lista Preferiti

La lista Preferiti è una lista dei proiettori in rete che sono stati specificati come quelli usati di frequente. È possibile usare la procedura riportata in "[Per importare i dati di Preferiti](#page-33-1)" (pagina [34](#page-33-1)) per importare il contenuto di un file Preferiti creato precedentemente, fornito dal vostro amministratore di rete. Per dettagli su come creare una lista Preferiti, vedere "[Creazione di una lista Preferiti del proiettore](#page-32-0)" (pagina [33\)](#page-32-0).

#### Lista dei risultati della ricerca automatica

Questa è una lista dei proiettori trovati come risultato di un'operazione di ricerca automatica di rete.

#### <span id="page-36-1"></span>Per proiettare usando una lista Preferiti per selezionare un proiettore

- 1. Sul proiettore, visualizzare la schermata di attesa di rete (pagina [7](#page-6-0)).
- 2. Sul computer, avviare C-Connection.

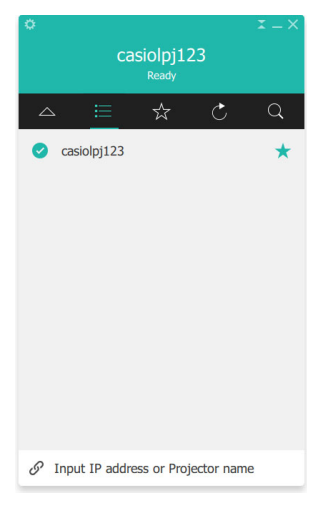

**3.** Sul pannello della lista di C-Connection che appare, fare clic su  $\frac{1}{2}$ .

4. Spostare il cursore del mouse alla linea dove è localizzato il nome del proiettore con cui si desidera connettersi, e quindi fare clic sul pulsante [CONNECT].

- Se appare la finestra di dialogo "Login code" in questo momento, introdurre il codice di accesso a 4 cifre mostrato sulla schermata di attesa di rete del proiettore.
- Dopo che è stabilita la connessione tra C-Connection e il proiettore, varrà mostrato un segno di spunta blu ( $\bigcirc$ ) alla sinistra del nome del proiettore connesso sulla lista dei proiettori. Il nome del proiettore connesso verrà mostrato in alto della finestra di C-Connection.
- Lo stile della finestra di C-Connection cambia dal pannello della lista al pannello informazioni. Se non si esegue nessuna operazione dopo il cambiamento, la visualizzazione cambierà al pannello mini.

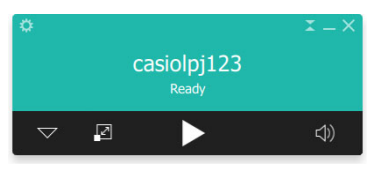

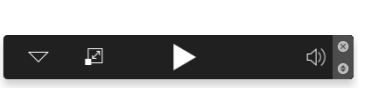

Pannello informazioni Pannello mini

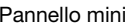

#### 5. Per avviare la proiezione della schermata del computer, fare clic su  $\blacktriangleright$ .

- Questo proietta l'immagine della schermata del computer dal proiettore.
- Per congelare l'immagine della schermata del computer attualmente proiettata, fare clic su **II**. L'immagine congelata della schermata continuerà di essere proiettata finché non si fa clic su per riprendere oppure finché non si arresta la proiezione.

#### 6. Per arrestare la proiezione, fare clic su $\blacksquare$ .

- La connessione tra C-Connection e il proiettore viene mantenuta anche dopo aver fermato la proiezione. Per riprendere la proiezione, fare clic su  $\blacktriangleright$ .
- Per terminare la connessione tra C-Connection e il proiettore, fare clic sul pulsante di chiusura (×) nell'angolo in alto a destra della finestra di C-Connection per chiudere C-Connection.

#### <span id="page-37-0"></span>Per proiettare usando la ricerca automatica dei proiettori

#### 1. Sul proiettore, visualizzare la schermata di attesa di rete (pagina [7](#page-6-0)).

#### 2. Sul computer, avviare C-Connection.

 C-Connection ricercherà i proiettori sulla rete e visualizzerà un pannello lista che mostra tutti i proiettori trovati. Un'operazione di ricerca automatica copre solo i proiettori sulla stessa subnet di rete del computer.

#### 3. Spostare il cursore del mouse alla linea dove è localizzato il nome del proiettore con cui si desidera connettersi, e quindi fare clic sul pulsante [CONNECT].

 Il resto di questa procedura è lo stesso come quello riportato in ["Per proiettare usando una](#page-36-1)  [lista Preferiti per selezionare un proiettore](#page-36-1)" (pagina [37](#page-36-1)), dal punto dopo che si è cliccato su [CONNECT] nel punto 4.

Versione Chrome OS: Sulla finestra di dialogo che appare quando si fa clic su  $\blacktriangleright$  nel punto 5 di questa procedura, selezionare il proiettore che si desidera condividere e quindi fare clic sul pulsante [Share] (Condividi).

### <span id="page-38-0"></span>Uso della ricerca manuale dei proiettori

Se un proiettore non viene trovato quando si esegue un'operazione riportata in ["Per proiettare usando](#page-37-0)  [la ricerca automatica dei proiettori](#page-37-0)" (pagina [38](#page-37-0)), è possibile eseguire una ricerca per nome del proiettore o indirizzo IP. Con la ricerca manuale, è possibile anche connettersi ai proiettori che sono fuori della subnet dove è localizzato il computer.

#### <span id="page-38-1"></span>Per proiettare usando un nome di proiettore o indirizzo IP per ricercare un proiettore

- 1. Eseguire i punti 1 e 2 della procedura riportata in ["Per proiettare usando una lista](#page-36-1)  [Preferiti per selezionare un proiettore](#page-36-1)" (pagina [37\)](#page-36-1).
- 2. Fare clic su "Input IP address or Projector name" alla parte in basso della finestra.
- 3. Introdurre il nome o l'indirizzo IP del proiettore che si desidera connettere.
	- Introdurre quello che viene mostrato per "Projector name" o "IP Address" sulla schermata di attesa di rete del proiettore che si desidera connettere.

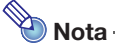

 Utenti di C-Connection versione macOS o Chrome OS: È possibile introdurre solo l'indirizzo IP.

#### 4. Fare clic su [CONNECT].

- Se il proiettore viene ritrovato, il resto di questa procedura è lo stesso come quello riportato in ["Per proiettare usando una lista Preferiti per selezionare un proiettore"](#page-36-1) (pagina [37\)](#page-36-1), dal punto dopo che si è cliccato su [CONNECT] nel punto 4. Eseguire i passi della procedura dal punto 4.
- Se non è possibile localizzare un proiettore usando il suo nome, potrebbe significare che l'indirizzo del server DNS assegnato al proiettore è errato. Consultare il vostro amministratore di rete.
- Questa operazione può essere usata per aggiungere il proiettore trovato ai Preferiti e rende più semplice la connessione usando il suo nome di proiettore e/o indirizzo IP nel futuro. Per i dettagli, vedere "[Creazione di una lista Preferiti del proiettore"](#page-32-0) (pagina [33\)](#page-32-0).

### <span id="page-39-0"></span>Proiezione simultanea di immagini da più computer su un singolo proiettore

Se si esegue un'operazione di proiezione tramite la rete con due o più computer proiettanti su un singolo proiettore, la proiezione verrà eseguita usando uno dei modelli riportati sotto, a seconda di quanti computer sono in proiezione (quando l'impostazione del modello di proiezione è Auto Layout".).

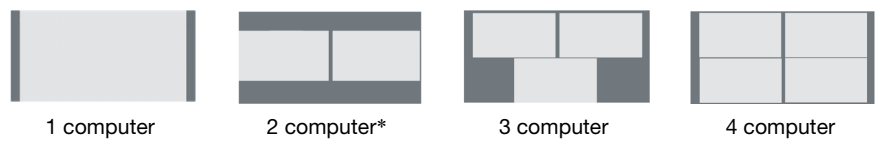

- \* Con i proiettori di modello XGA, le due schermate verranno allineate verticalmente.
- **Nota** 
	- Il proiettore è dotato di due impostazioni di modello di proiezione: "Auto Layout" e "Full Screen". Anche se più computer stanno proiettando, selezionando l'impostazione del modello di proiezione "Full Screen" su uno dei computer attualmente in proiezione, verrà proiettata in visione a schermo intero solo l'immagine di tale computer da proiettare. È possibile ritornare alla proiezione delle immagini di più computer commutando di nuovo a "Auto Layout".
	- Se quattro computer stanno già proiettando ad un singolo proiettore, le operazioni di proiezione da qualsiasi computer addizionali sono disabilitare. Le operazioni di proiezione da un altro computer verranno abilitate di nuovo se si arresta uno qualsiasi dei computer attualmente proiettati.

### Dettagli su C-Connection

<span id="page-40-0"></span>Questa sezione spiega le operazioni che sono supportate da ciascuna forma di C-Connection, insieme alle informazioni dettagliate sulle operazioni di C-Connection.

### <span id="page-40-1"></span>Finestre e pulsanti di C-Connection

Le forme differenti che la finestra di C-Connection può assumere sono mostrate sotto.

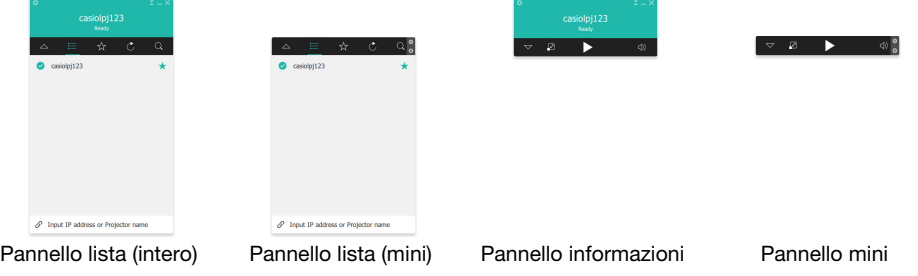

L'avvio normale di C-Connection visualizza il pannello lista (intero). Se non c'è nessun movimento del cursore all'interno allaa finestra di C-Connection dopo che viene stabilita la connessione tra C-Connection e il proiettore, la forma della finestra cambierà automaticamente al pannello informazioni e quindi al pannello mini, per ridurre l'area del pannello.

### <span id="page-40-2"></span>Pannello lista

Il pannello lista può essere usato per eseguire operazioni relative alla selezione del proiettore connesso. La funzione di ciascun pulsante viene spiegata nella tabella sotto.

<span id="page-40-3"></span>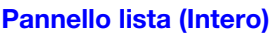

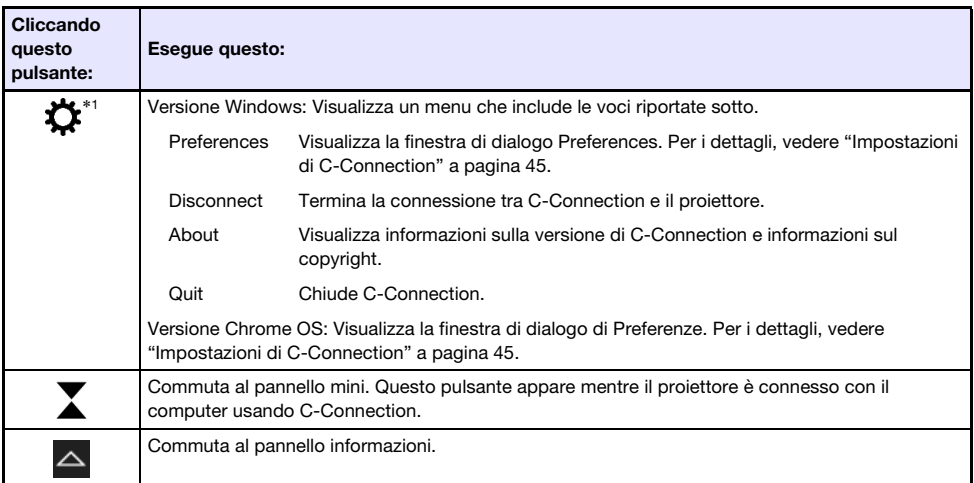

\*1 Con macOS, le operazioni vengono eseguite usando la barra dei menu. Vedere ["Barra dei menu di](#page-43-0)  [C-Connection \(macOS\)](#page-43-0)" (pagina [44](#page-43-0)).

B

#### Pannello lista (mini)

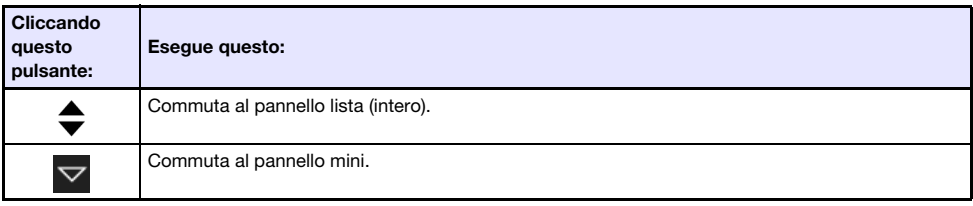

#### <span id="page-41-2"></span>Pulsanti comuni del pannello lista

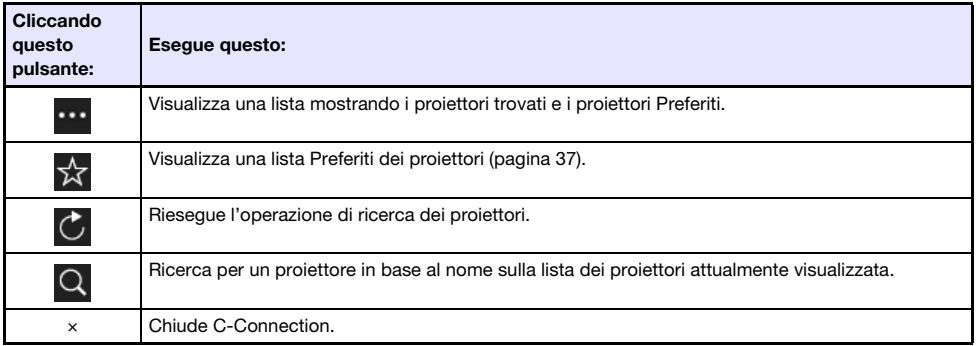

### <span id="page-41-0"></span>Pannello informazioni e pannello mini

Il pannello informazioni e il pannello mini sono versioni in formato ridotto della finestra di C-Connection.

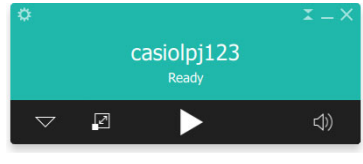

 $\Box$  $\overline{\nabla}$ N

Pannello informazioni e contra la contra la Pannello mini

<(1)

È possibile usare i pulsanti del pannello informazioni e del pannello mini per eseguire le operazioni riportate sotto.

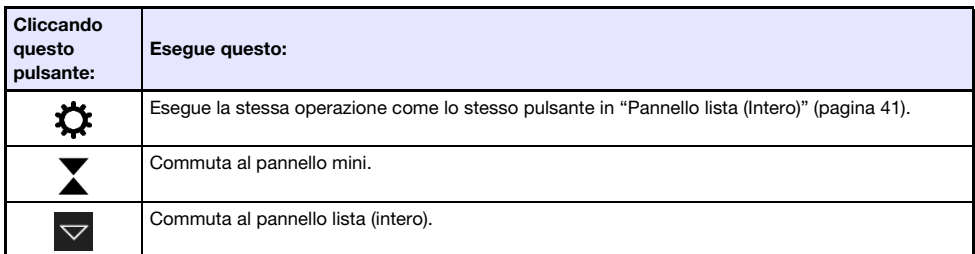

#### <span id="page-41-1"></span>Pannello informazioni

#### Pannello mini

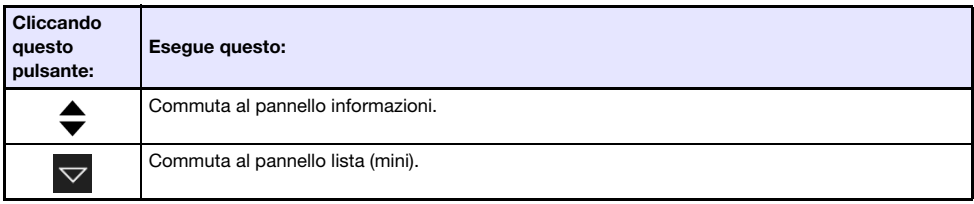

#### <span id="page-42-0"></span>Pulsanti comuni tra il pannello informazioni e il pannello mini

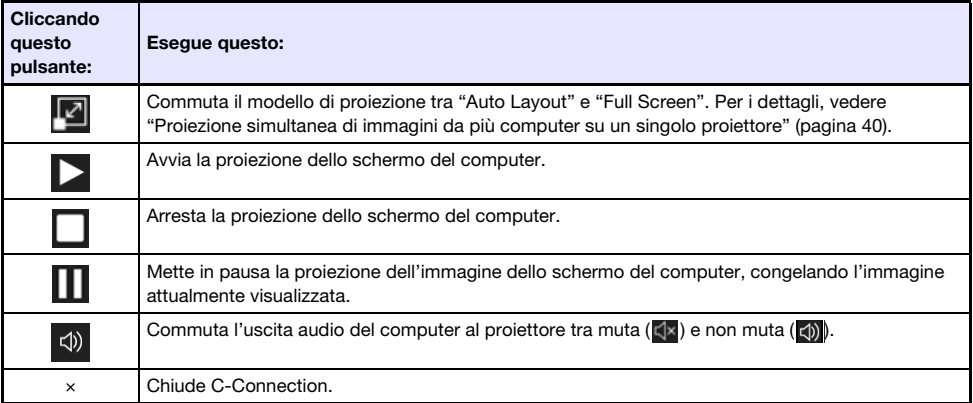

### <span id="page-43-0"></span>Barra dei menu di C-Connection (macOS)

Le operazioni descritte nella tabella riportata sotto possono essere eseguite usando la barra dei menu di C-Connection versione macOS.

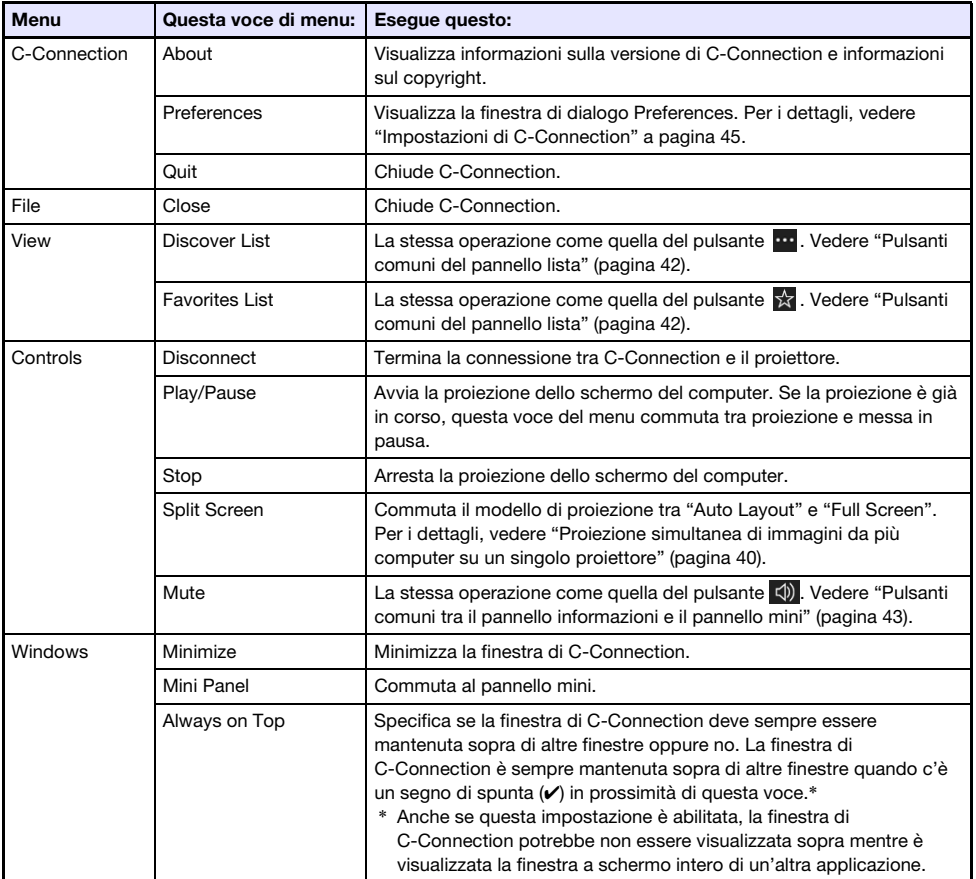

### <span id="page-44-0"></span>Impostazioni di C-Connection

È possibile configurare le impostazioni di C-Connection e adattare il suo funzionamento alle vostre esigenze.

### <span id="page-44-1"></span>Voci di impostazioni di C-Connection

#### <span id="page-44-2"></span>Scheda General

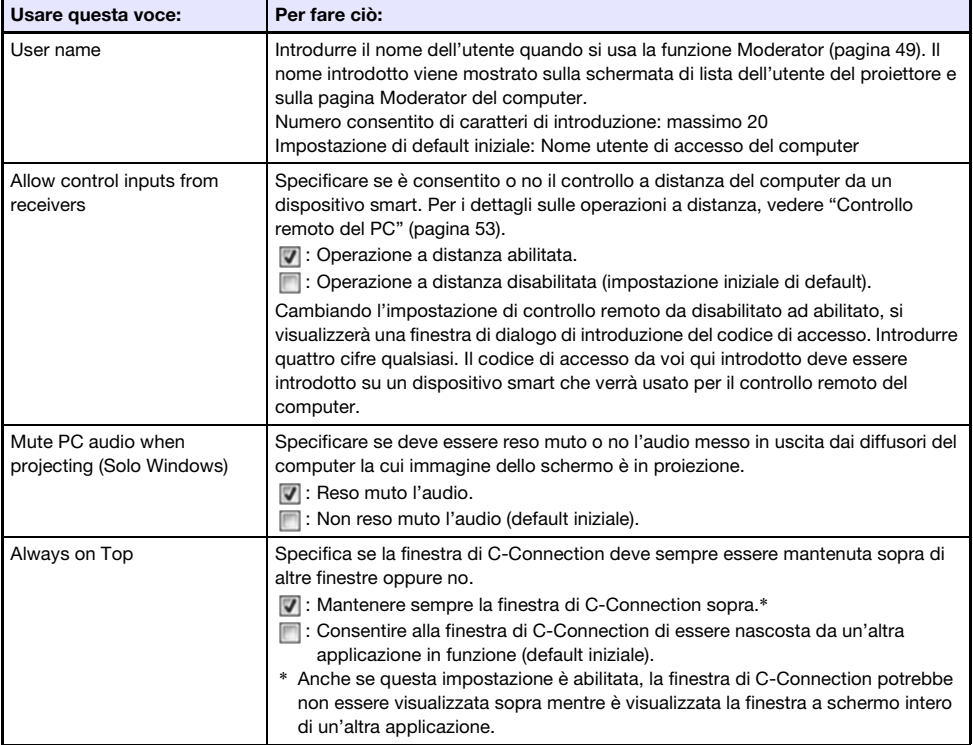

#### <span id="page-44-3"></span>Scheda Favorites

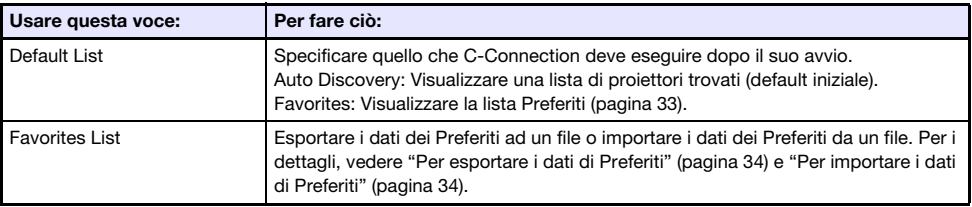

#### <span id="page-45-1"></span>Scheda Advanced

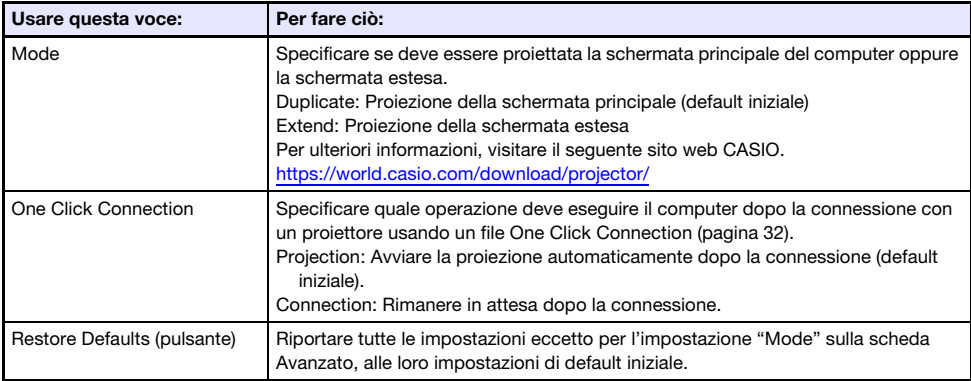

#### <span id="page-45-0"></span>**Scheda HotKey**

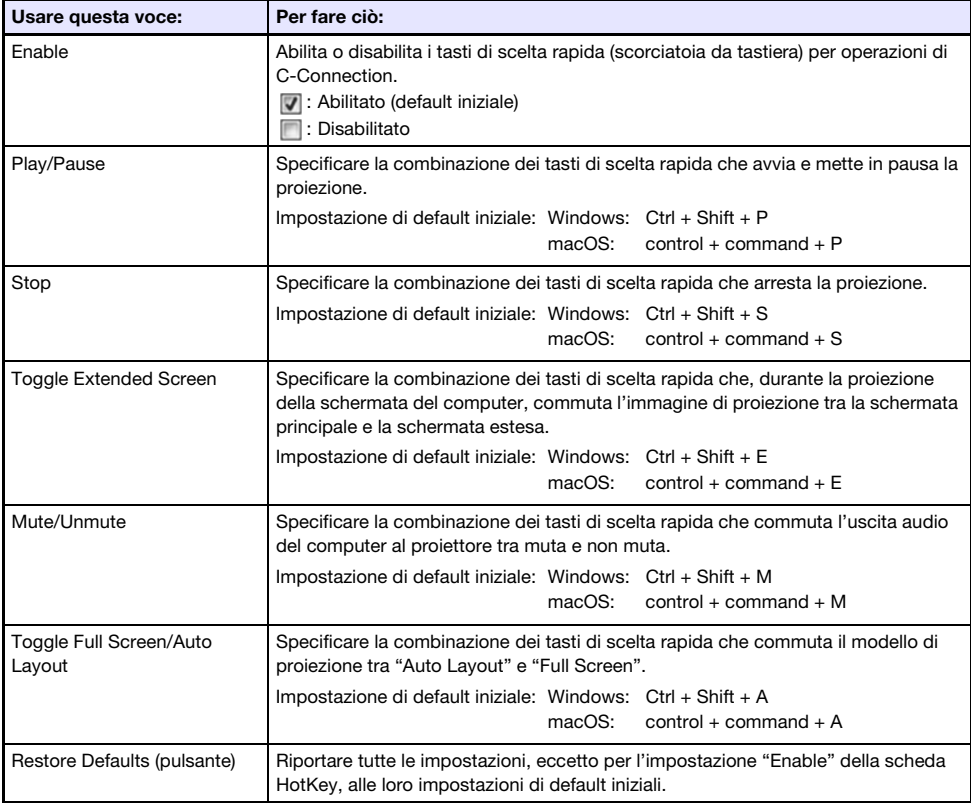

#### <span id="page-45-2"></span>Scheda About

Questa scheda mostra il numero di versione di C-Connection e le informazioni sul copyright.

### <span id="page-46-0"></span>Configurazione delle impostazioni

Le impostazioni possono essere configurate anche se non c'è nessuna connessione di rete tra il computer e il proiettore.

### <span id="page-46-1"></span>Per configurare le impostazioni di C-Connection

- 1. Sul computer, avviare C-Connection.
- 2. Visualizzare la finestra di dialogo di Preferences.

#### Windows:

- (1) Visualizzare il pannello informazioni o il pannello lista (intero).
	- Vedere "[Finestre e pulsanti di C-Connection](#page-40-1)" (pagina [41](#page-40-1)).
- (2) Nell'angolo in alto a sinistra della finestra di C-Connection, fare clic su  $\ddot{\mathbf{C}}$ . Sul menu che appare, selezionare "Preferences".

#### macOS:

- (1) Sulla barra del menu, fare clic su quanto seque in sequenza: "C-Connection"  $\rightarrow$ "Preferences".
- 3. Usare la finestra di dialogo Preferences per configurare le impostazioni.
	- Per informazioni sulle voci di impostazione su ciascuna scheda, vedere "[Voci di impostazioni](#page-44-1)  [di C-Connection"](#page-44-1) (pagina [45](#page-44-1)).
- 4. Per applicare tutti i cambiamenti delle impostazioni da voi effettuati su tutte le schede, fare clic sul pulsante di chiusura (×) nell'angolo in alto a destra della finestra di dialogo Preferences.

### <span id="page-47-0"></span>Differenze nelle funzioni fornite dalla versione Chrome OS di C-Connection

La versione Chrome OS di C-Connection non ha le funzioni elencare di seguito.

- $\bullet$  One Click Connection (pagine [32,](#page-31-1) [36\)](#page-35-1)
- Lista Preferiti\* (pagina [37](#page-36-2))
	- \* La versione Chrome OS non ha una schermata separata della Lista Preferiti. Per visionare i proiettori da voi registrati come Preferiti, visualizzare la Lista dei risultati della ricerca automatica.
- Ricerca del proiettore tramite il nome del proiettore (pagina [39\)](#page-38-0)
- Tasti di scelta rapida (pagina [46](#page-45-0))
- PC Remote (pagina [53\)](#page-52-0)
- Alcune funzioni sulla finestra di dialogo Preferenze (Vedere la tabella sotto.)

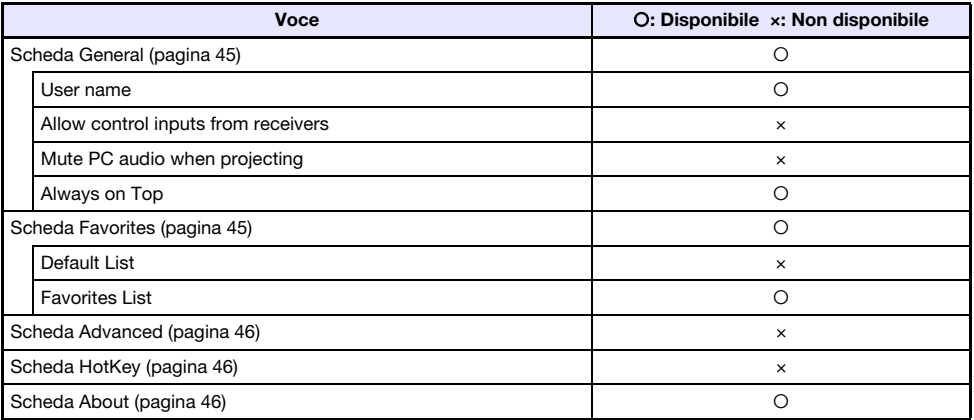

### Operazioni avanzate

<span id="page-48-0"></span>Questa sezione spiega le operazioni avanzare riportate di seguito, che possono essere eseguite usando un terminale (computer o dispositivo smart) che è connesso al proiettore tramite una rete.

- Controllo con il computer, o controllo con il telecomando del proiettore dell'avvio o arresto della proiezione dai terminali multipli connessi al proiettore tramite una rete (Funzione Moderator)
- Controllo con il computer delle operazioni del proiettore (Projector Remote)
- Controllo remoto di un computer da un dispositivo smart tramite il proiettore (Controllo remoto del PC)
- Aggiunta e cancellazione delle immagini di template del proiettore (Template Pattern Customization)

### <span id="page-48-1"></span>Uso della funzione Moderator

Quando sono presenti le connessioni di rete tra il proiettore e terminali multipli (computer e/o dispositivi smart), è possibile usare la funzione Moderator per controllare quale schermata di terminale è da proiettare.

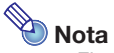

- Fino ad un Massimo di 40 computer e/o dispositivi smart possono essere connessi al proiettore tramite una LAN cablata utilizzando una rete esistente.
- Se il proiettore è in uso come un router NAT (pagina [13\)](#page-12-0), possono essere connessi fino ad un massimo di 40 terminali alla volta dal lato LAN cablata. Tuttavia, se i terminali sono connessi usando entrambe le connessioni LAN wireless e LAN cablata, il numero massimo di connessioni LAN cablate consentito viene ridotto dal numero di connessioni LAN wireless. Ad esempio, se sono presenti i cinque terminali connessi al proiettore tramite LAN wireless, il numero massimo di comunicazioni LAN cablate consentito diviene 35.

#### <span id="page-48-2"></span>Per usare un computer per controllare la proiezione da più terminali

- 1. Usare il computer per visualizzare la pagina Web Service del proiettore (pagina [19\)](#page-18-0).
- 2. Introdurre la password nella casella "Moderator", e quindi fare clic sul pulsante [Login].
	- La password di default iniziale è: moderator.
	- Se il login ha successo, apparirà la pagina di Moderator e i nomi di utenti dei terminali connessi al proiettore appariranno nella lista.

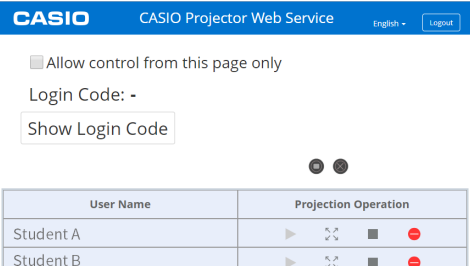

#### 3. Se si richiede, selezionare la casella di controllo "Allow control from this page only.".

- Mentre questa casella di controllo è selezionata, le impostazioni di avvio proiezione e modello di proiezione, possono essere configurate solo su questa pagina. Le sole operazioni che possono essere eseguite su un terminale connesso al proiettore sono l'arresto della proiezione e chiudere la connessione.
- Mentre questa casella di controllo non è selezionata, tutte le operazioni possono essere eseguite su un terminale connesso al proiettore.

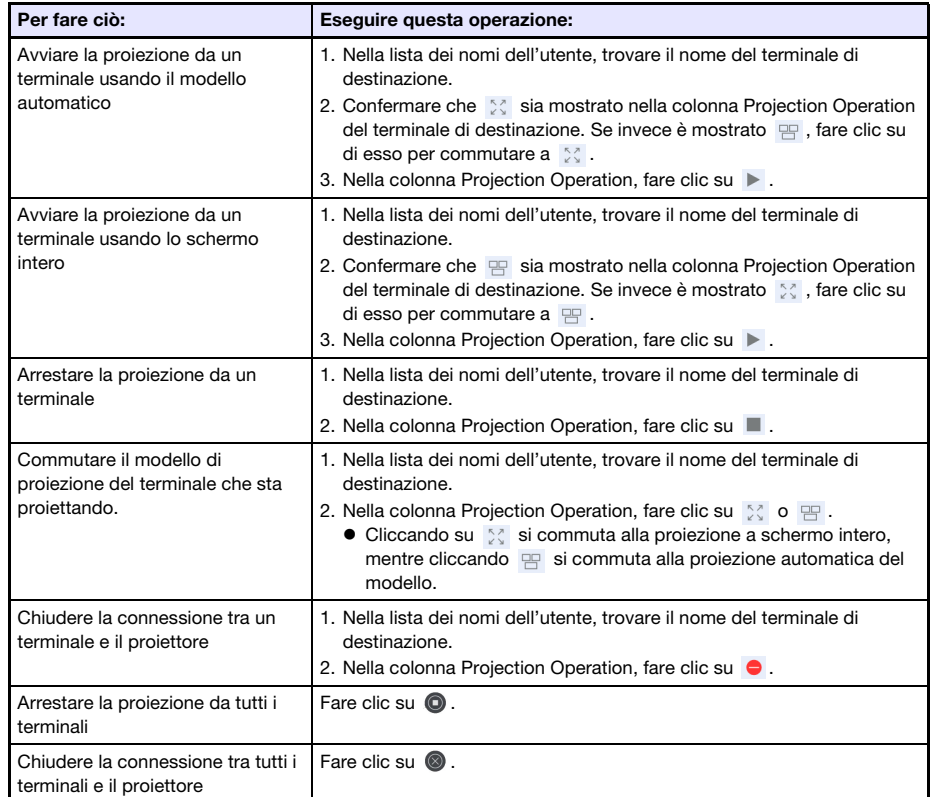

#### 4. Eseguire le operazioni di Moderator come si richiede.

- La proiezione può essere eseguita da fino ad un massimo di quattro terminali contemporaneamente. Mentre la proiezione è in esecuzione da quattro terminali, è necessario arrestare la proiezione da uno di loro prima di poter avviare la proiezione da un altro terminale.
- <span id="page-49-0"></span> Per vedere il codice di login del proiettore, fare clic sul pulsante [Show Login Code]. Questa operazione fa apparire il codice di login (o "-" se il codice di login è disabilitato) alla sinistra del pulsante. Le informazioni sulla connessione (pagina [23](#page-22-2)) verranno anche mostrate sullo schermo di proiezione.

#### 5. Dopo aver terminato, fare clic sul pulsante [Logout] nell'angolo in alto a destra della finestra.

- Questa operazione farà ritornare al menu principale.
- $\mathbb{R}$ Nota -
	- Se la casella di controllo "Allow control from this page only." è lasciata selezionata, uscendo dalla pagina di Moderator o usando un'operazione del browser web per chiudere la pagina di Moderator, si riabiliteranno le operazioni di proiezione da ciascun terminale. La volta successiva quando si accede alla pagina di Moderator, la casella di controllo sarà selezionata sulla pagina.
	- La lista dei nomi dell'utente della pagina di Moderator viene aggiornata automaticamente mentre i terminali vengono connessi e sconnessi dal proiettore. È anche possibile aggiornare la lista manualmente ricaricando una pagina con il vostro browser web.
	- È possibile cambiare la password di accesso per la pagina di Moderator cambiando la voce della pagina Projector Setup riportata sotto. ["System Settings](#page-29-0)" (pagina [30](#page-29-0))  $\rightarrow$  "Change Passwords"  $\rightarrow$  "Moderator/Projector Remote/ Template Password"

### <span id="page-50-0"></span>Per usare il telecomando per controllare la proiezione da più terminali

- **Operazioni sul proiettore**
- 1. Mentre la schermata di attesa di rete è visualizzata o se la proiezione tramite la rete è in corso, premere il tasto [ESC].
	- Questa operazione visualizza la schermata di lista dell'utente, che mostra immagini in miniatura e nomi degli utenti per tutti i terminali (12 terminali per schermata) connessi attualmente al proiettore.

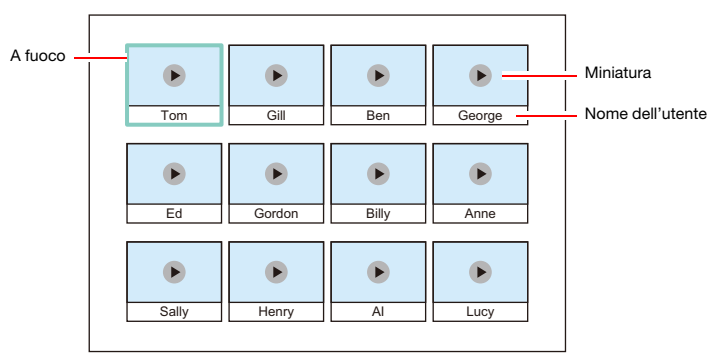

- Le miniature sono disposte a seconda della sequenza con cui si sono connesse con il proiettore (C-Connection su un computer o MirrorOp Presenter su un dispositivo smart), iniziando dall'angolo in alto a sinistra e procedendo da sinistra a destra.
- Ciascuna miniatura indica anche lo stato di proiezione attuale (  $\triangleright$  : non in proiezione,  $\blacksquare$  : in proiezione) di ciascun terminale.

#### 2. Usare i tasti del cursore per spostare il fuoco alla miniatura del terminale di cui si desidera cambiare lo stato di proiezione.

#### 3. Premere il tasto [ENTER].

 Ogni pressione del tasto [ENTER] commuterà lo stato di proiezione del terminale dove è localizzato il fuoco tra (in proiezione) e (non in proiezione).

#### 4. Ripetere i punti 2 e 3 come si richiede.

 La proiezione può essere eseguita da fino ad un massimo di quattro terminali contemporaneamente.

#### 5. Per uscire dalla schermata di lista dell'utente, premere il tasto [ESC].

- $\bullet$  Questa operazione avvierà la proiezione da tutti i terminali per i quali è stato selezionato (in proiezione).
- Se lo stato di tutti i terminali diviene (non in proiezione), apparirà la schermata di attesa di rete.

### <span id="page-51-0"></span>Projector Remote (Controllo remoto del proiettore)

La funzione Projector Remote vi consente di eseguire le operazioni del proiettore a distanza da un computer.

#### <span id="page-51-1"></span>Per eseguire le operazioni del proiettore da un computer

- 1. Usare il computer per visualizzare la pagina Web Service del proiettore (pagina [19\)](#page-18-0).
- 2. Introdurre la password nella casella "Projector Remote", e quindi fare clic sul pulsante [Login].
	- La password di default iniziale è: moderator.
- 3. Usare i pulsanti nella finestra visualizzata per controllare il proiettore.
- 4. Dopo aver terminato, fare clic sul pulsante [Logout] nella barra del titolo della finestra.
	- Questa operazione farà ritornare al menu principale.

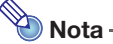

 Il pulsante di accensione della finestra di Projector Remote non può essere usato per accendere il proiettore.

### <span id="page-52-0"></span>Controllo remoto di un computer da un dispositivo smart (Controllo remoto del PC)

Le procedure riportate in questa sezione rendono possibile usare un dispositivo smart per controllare a distanza un computer che è connesso al proiettore con C-Connection.

#### Importante!

- Un dispositivo smart necessita di avere MirrorOp Receiver installato su di esso per eseguire le operazioni a distanza. Scaricare MirrorOp Receiver da app store del vostro dispositivo: Google Play store per un dispositivo AndroidTM, iTunes App Store per un dispositivo iOS.
- Quando si utilizza PC Remote, si presume che i dispositivi descritti da (a) a (c) riportati sotto siano sulla stessa subnet (dal primo ottetto al terzo ottetto sono uguali). (a) Computer (sorgente) di proiezione tramite la rete
	-
	- (b)Dispositivo smart che esegue il controllo remoto del computer
	- (c) Proiettore (destinazione) di proiezione tramite la rete

### <span id="page-52-1"></span>Per avviare il controllo remoto del PC

1. Usare C-Connection per avviare la proiezione tramite la rete da un computer.

#### 2. Esequire i passi riportati sotto per abilitare il controllo remoto del PC.

- Una volta che si abilita il controllo remoto del PC, esso rimane abilitato finché non lo si disabilita. Questo significa che non è necessario eseguire questa operazione ogni volta, per tutto il tempo in cui il controllo remoto del PC non viene disabilitato.
- (1) Visualizzare la finestra di dialogo Preferences.

#### Windows:

Sul pannello informazioni di C-Connection o pannello lista (intero), fare clic su  $\ddot{\bullet}$   $\rightarrow$ "Preferences".

#### macOS:

Sulla barra dei menu, fare clic su "C-Connection" e quindi fare clic su "Preferences".

- (2) Visualizzare la scheda Generale e quindi selezionare la casella di controllo "Allow control inputs from receivers".
	- Questo visualizza una finestra di dialogo per inserire il codice di accesso. Introdurre quattro cifre qualsiasi. Il codice di accesso da voi qui introdotto deve essere introdotto su un dispositivo smart che verrà usato per il controllo remoto del computer.
- (3) Fare clic sul pulsante [×] per chiudere la finestra di dialogo.

#### **3.** Sul dispositivo smart, eseguire i passi riportati sotto.

 Le impostazioni che si configurano con questi passi vengono salvate per un uso futuro. Non si dovrà eseguire di nuovo questa operazione a meno che sia necessario cambiare le impostazioni.

#### Android:

(1) Avviare MirrorOp Receiver.

- (2) Nell'angolo in alto a destra della schermata, toccare [ ] e quindi toccare "Settings".
- (3) Selezionare la casella di controllo "Search for senders on start".
- (4) Chiudere MirrorOp Receiver e quindi riavviarlo di nuovo.
- (5) Sulla lista che appare, toccare il computer che si desidera controllare a distanza.
- (6) Introdurre il codice di accesso che è stato impostato sul computer con C-Connection, per stabilire una connessione.

#### iOS:

- (1) Se MirrorOp Receiver è operante, chiuderlo.
- (2) Toccare l'icona di impostazioni di iOS e quindi toccare "Receiver" (MirrorOp Receiver).
- (3) Abilitare "Search for senders on start".
- (4) Avviare MirrorOp Receiver.
- (5) Sulla lista che appare, toccare il computer che si desidera controllare a distanza.
- (6) Introdurre il codice di accesso che è stato impostato sul computer con C-Connection, per stabilire una connessione.

### <span id="page-53-0"></span>Per chiudere il controllo remoto del PC

#### 1. Sul dispositivo smart in uso per il controllo remoto, chiudere MirrorOp Receiver.

- Eseguire una qualsiasi delle operazioni riportate sotto per chiudere il controllo remoto del PC. – Spegnere il proiettore.
	- Sul computer, chiudere C-Connection.

### <span id="page-53-1"></span>Template Pattern Customization (Personalizzazione del modello di template)

Con la funzione Template Pattern Customization, è possibile aggiungere, sostituire, e cancellare le immagini di template per la proiezione.

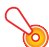

#### Importante!

 Non aggiungere immagini template che includono informazioni personali a questo proiettore. C'è il rischio che le immagini template salvate nella memoria del proiettore possono essere visionate da altri dovuto all'accesso non autorizzato, oppure se il proiettore viene rubato, scartato, ecc.

Le informazioni personali sono il vostro nome, indirizzo, numero telefonico, data di nascita, o altre informazioni che possono essere utilizzate per identificarvi.

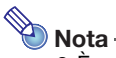

- È possibile avere fino a 81 immagini template aggiunte nella memoria del proiettore.
- Le immagini aggiunte come template devono essere in formato file JPG, con una risoluzione massima di 4096 x 2160.
- I template incorporati del proiettore non possono essere sostituiti o cancellati.
- Per le operazioni del proiettore richieste per controllare la proiezione di template, fare riferimento alla Guida dell'utilizzatore che è disponibile dal sito web CASIO.

### <span id="page-54-0"></span>Per aggiungere o cancellare un'immagine template

- 1. Usare il computer per visualizzare la pagina Web Service del proiettore (pagina [19\)](#page-18-0).
- 2. Introdurre la password nella casella "Template Pattern Customization", e quindi fare clic sul pulsante [Login].

La password di default iniziale è: moderator.

- 3. Fare clic sulla cartella di cui si desidera cambiare o controllare il contenuto.
	- Questo visualizza la pagina di modifica di template.
	- Il contenuto della prima cartella (template incorporati del proiettore) può essere solo letto. Questa cartella e il suo contenuto non possono essere modificati o cancellati.

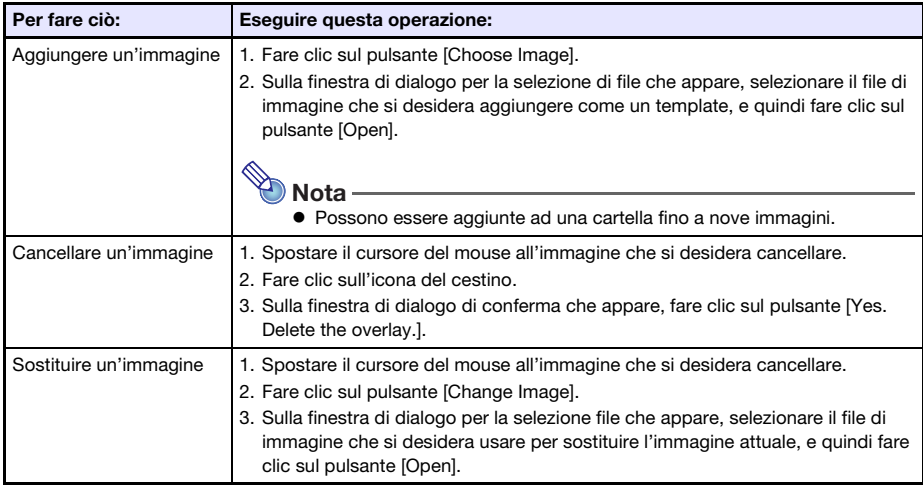

#### 4. Aggiungere o cancellare un'immagine template.

- 5. Per applicare i cambiamenti eseguiti sulla pagina di modifica di template, fare clic sul pulsante [Save changes].
- 6. Per ritornare alla pagina per la selezione cartella, fare clic su "back".
- 7. Dopo aver terminato, fare clic sul pulsante [Logout] nella barra del titolo della finestra.

Questa operazione farà ritornare al menu principale.

#### <span id="page-55-0"></span>Per rinominare una cartella

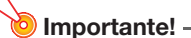

- Quando si introduce un nome di cartella con la procedura riportata sotto, mantenere il nome abbastanza breve in modo che si adatti alla casella del nome della cartella. Introducendo un nome che riempie completamente oppure che non si adatti nella casella di immissione, l'estremità del nome potrebbe essere tagliata via quando viene visualizzato sulla schermata di selezione template.
- 1. Eseguire i punti 1 e 2 della procedura riportata in "[Per aggiungere o cancellare](#page-54-0)  [un'immagine template](#page-54-0)" (pagina [55\)](#page-54-0).
- 2. Fare clic sulla casella del nome della cartella che si desidera rinominare.
- 3. Introdurre il nuovo nome della cartella e quindi fare clic sul pulsante [Save changes].
	- Per annullare il vostro cambiamento, fare clic sul pulsante [Logout] invece di [Save changes].

### <span id="page-56-0"></span>Appendice per l'amministratore di rete

Questa sezione contiene informazioni supplementari destinate principalmente agli amministratori di rete.

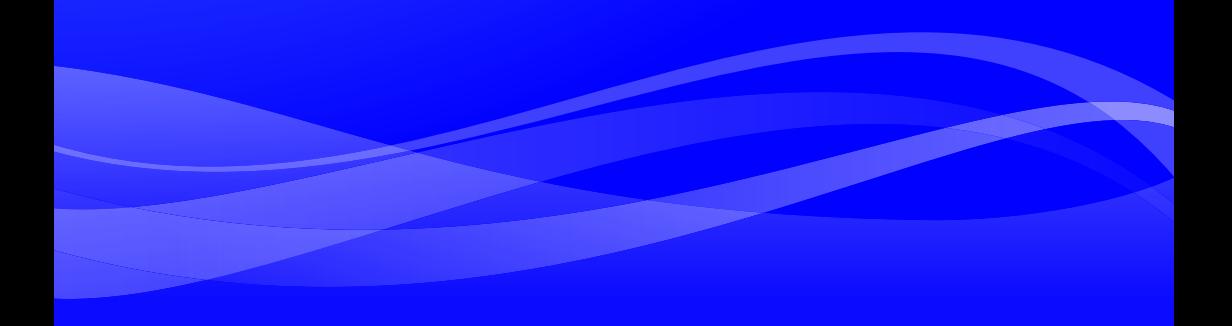

### <span id="page-57-0"></span>Controllo del proiettore da un dispositivo di rete esterno

Questo proiettore supporta i dispositivi esterni e comandi riportati di seguito.

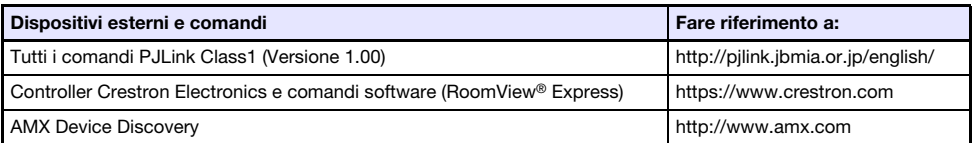

Per ulteriori informazioni, visitare il seguente sito web CASIO. https://world.casio.com/download/projector/

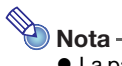

- La password di autenticazione utilizzata quando si connette un dispositivo PJLink al proiettore è la Admin Password del proiettore (pagina [30\)](#page-29-2).
- Per informazioni sulle porte usate da PJLink, vedere "[Porte usate per TCP/UDP"](#page-58-0) (pagina [59\)](#page-58-0).

## Porte usate per TCP/UDP

<span id="page-58-0"></span>C-Connection e MirrorOP Presenter usano le porte di rete mostrate nella tabella riportata di seguito per le funzioni di proiezione e le funzioni di PC Remote. Come richiesto, controllare per assicurarsi che il firewall della vostra rete o il firewall personale del vostro ambiente sia configurato conformemente.

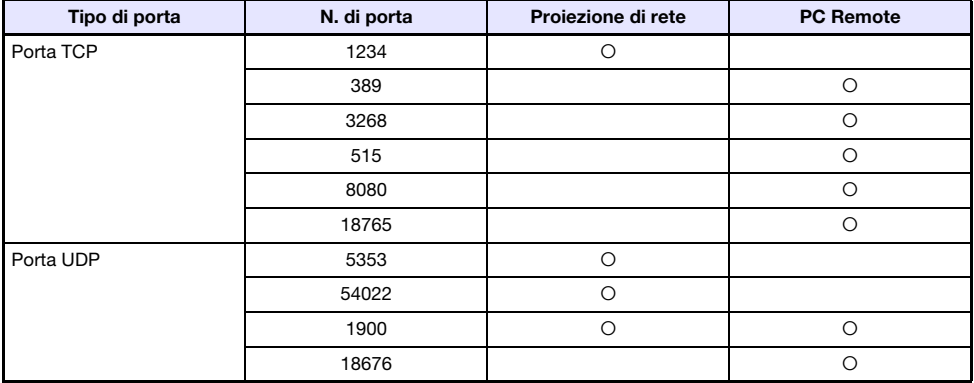

PJLink usa le porte di rete mostrate nella tabella seguente. Controllare le impostazioni del firewall di rete o firewall personale del vostro ambiente come richiesto per assicurarsi che non ci sia nessun problema.

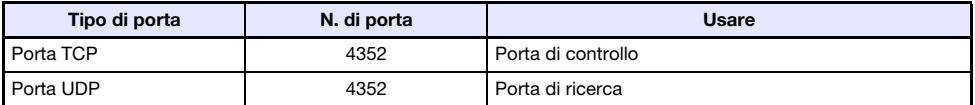

- DLP è un marchio di fabbrica depositato della Texas Instruments degli Stati Uniti.
- Microsoft e Windows sono marchi di fabbrica depositati o marchi di fabbrica della Microsoft Corporation negli Stati Uniti e in altri paesi.
- HDMI, il logo HDMI e High-Definition Multimedia Interface sono marchi di fabbrica o marchi di fabbrica depositati della HDMI Licensing Administrator, Inc.
- macOS, iTunes sono marchi di fabbrica o marchi di fabbrica depositati della Apple Inc. negli Stati Uniti e in altri paesi.
- IOS è un marchio di fabbrica o marchio di fabbrica depositato di Cisco negli Stati Uniti e in altri paesi.
- PJLink è un marchio in attesa di registrazione o un marchio di fabbrica depositato in Giappone, Stati Uniti, e altri paesi e regioni.
- Crestron e Crestron RoomView sono marchi di fabbrica depositati di Crestron Electronics, Inc. degli Stati Uniti.
- Crestron Connected è un marchio di fabbrica di Crestron Electronics, Inc. degli Stati Uniti.
- Google, Android, Google Play e Chrome sono marchi di fabbrica di Google LLC.
- App Store è un marchio di servizio di Apple Inc., registrato negli Stati Uniti e in altri paesi.
- MirrorOp è un marchio di fabbrica depositato di Barco Inc.
- Altri nomi di società e di prodotti possono essere marchi di fabbrica depositati o marchi di fabbrica dei rispettivi proprietari.
- Parti di questo prodotto si basano parzialmente sul lavoro di Independent JPEG Group.

# **CASIO.**

#### **CASIO COMPUTER CO., LTD.**

6-2, Hon-machi 1-chome Shibuya-ku, Tokyo 151-8543, Japan

> MA1909-B© 2019 CASIO COMPUTER CO., LTD.